衛生福利部食品藥物管理署

**111** 年度「建立食品製造業者生產製造管理模板」 系統操作手冊

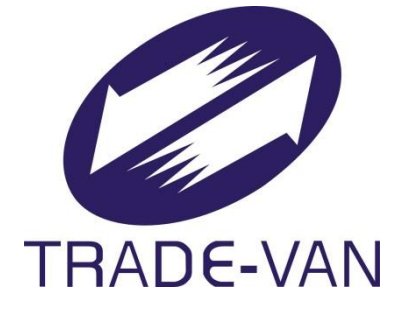

# V1.2

關貿網路股份有限公司 中華民國 112 年 05 月 05 日

# 文件修訂歷史

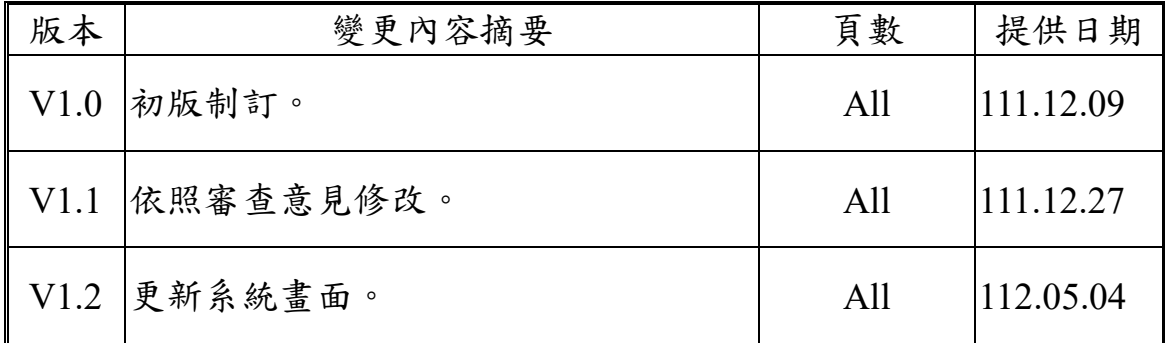

# 目錄

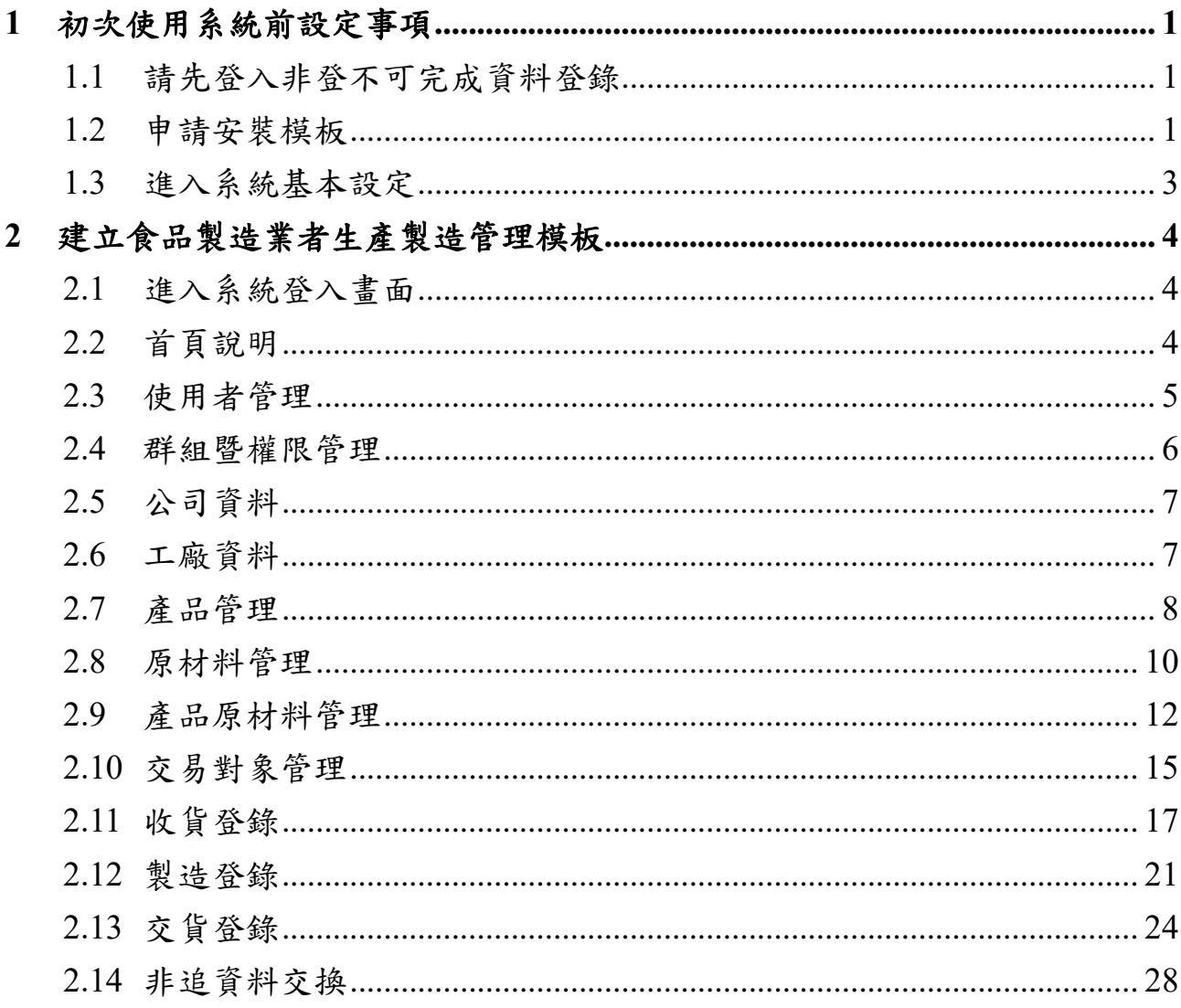

 $\overline{\textbf{ii}}$ 

#### <span id="page-3-0"></span>**1** 初次使用系統前設定事項

- <span id="page-3-1"></span>1.1 請先登入非登不可完成資料登錄
- <span id="page-3-2"></span>1.2 申請安裝模板
	- 點選系統公告的模板下載連結。
	- 2. 選擇登入方式後,可獲取系統授權金鑰,請將金鑰複製自行 儲存。

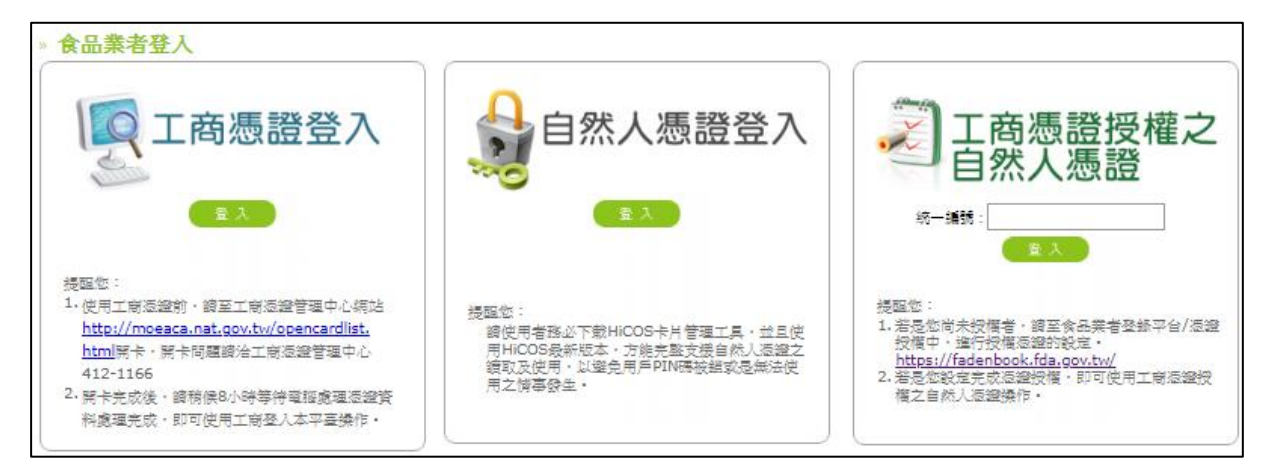

#### 選擇安裝 ERP 按鈕下載安裝 ERP 系統。

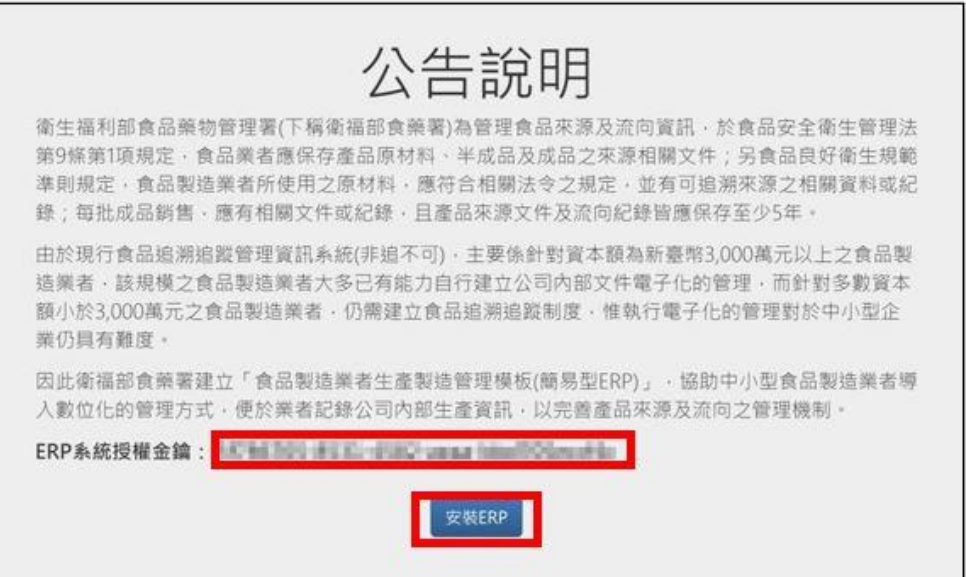

點選下載的 setup.exe。

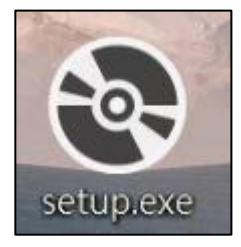

5. 自動檢查所需安裝程式,點選接受後完成安裝。

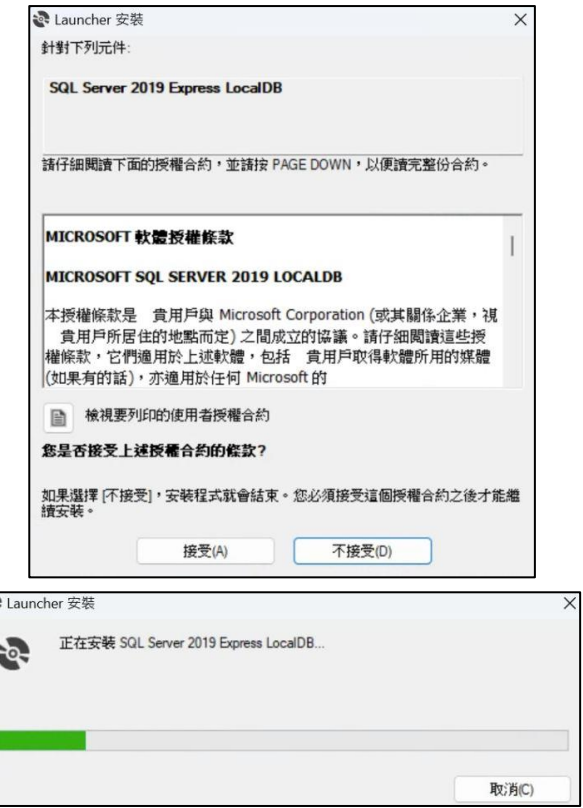

點選 FdaErp.Launcher 啟動程式。

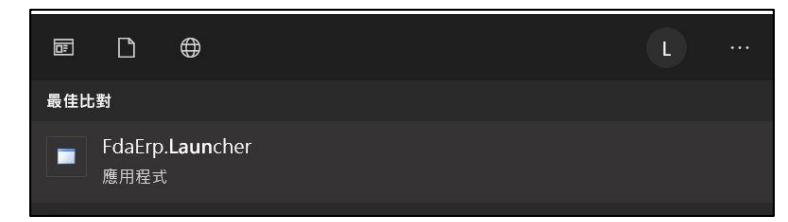

# <span id="page-5-0"></span>1.3 進入系統基本設定

安裝後填入公司食品登錄字號與系統授權金鑰,輸入管理者 密碼,管理者帳號為:admin。

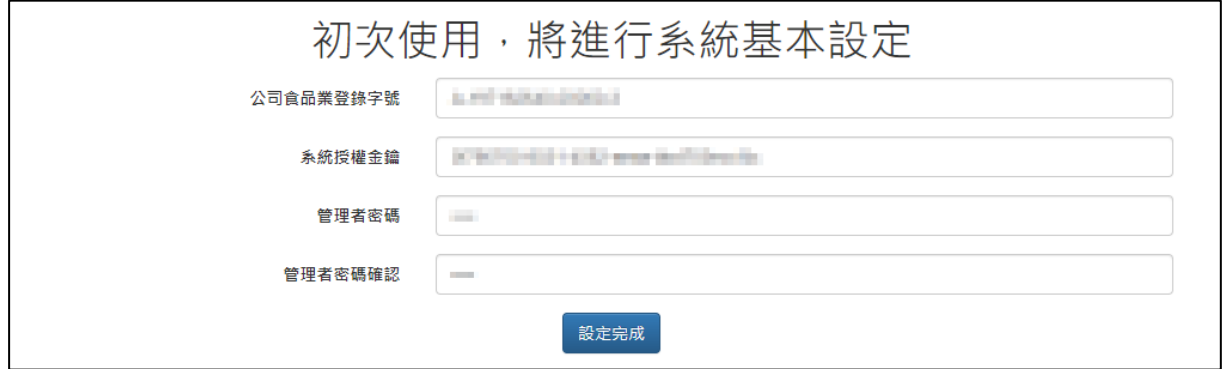

### <span id="page-6-0"></span>**2** 建立食品製造業者生產製造管理模板

#### <span id="page-6-1"></span>2.1 進入系統登入畫面

填入註冊後取得的帳號密碼進行登錄,預設為系統管理者, 具有「使用者管理」 、「群組暨權限管理」功能。

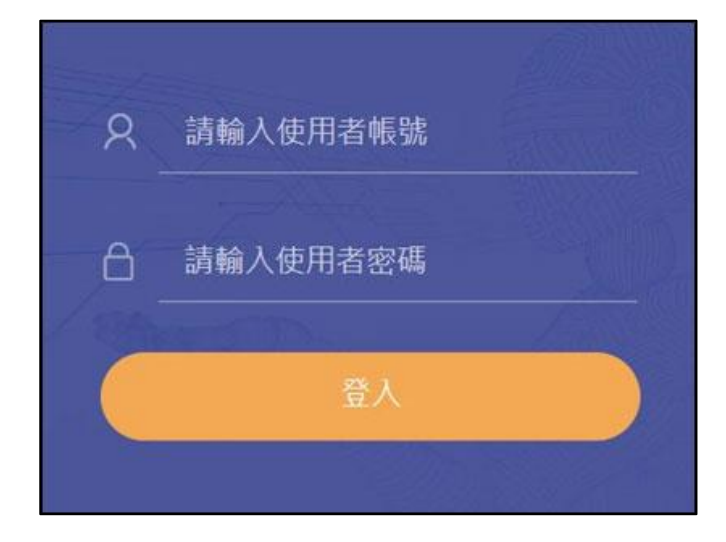

<span id="page-6-2"></span>2.2 首頁說明

中間上方顯示系統操作提示步驟。

左方功能清單依據權限顯示功能清單。

中間下方顯示統計資料。

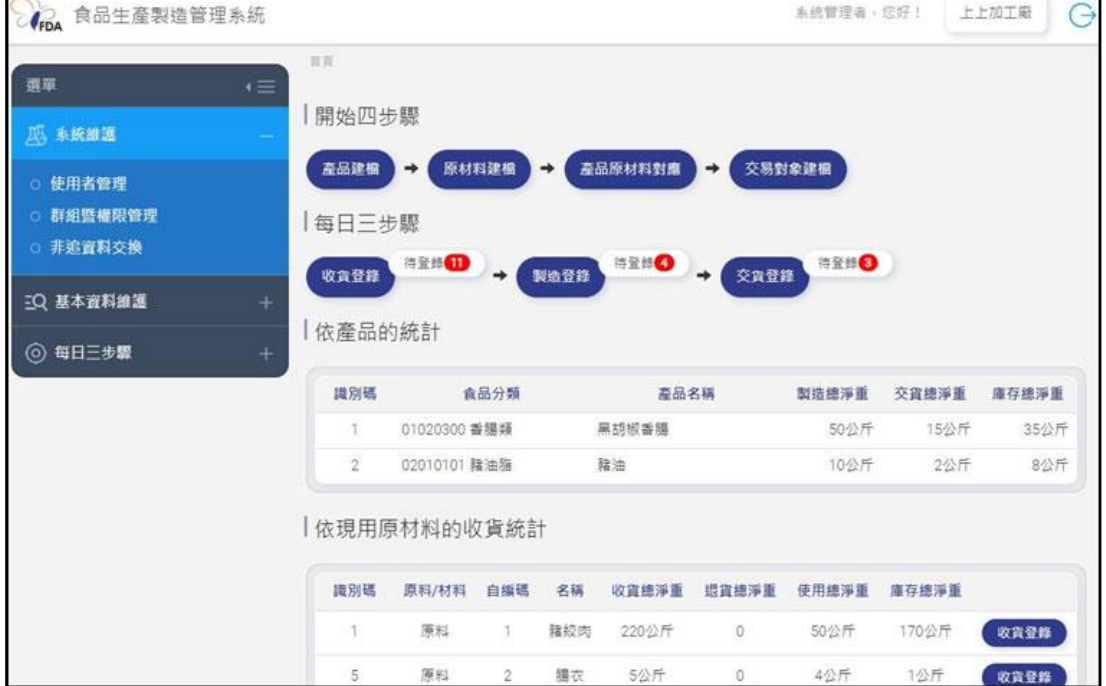

<span id="page-7-0"></span>2.3 使用者管理

設定新增、修改、刪除使用者的帳號、基本資料、群組權限。

可依照業務需求設定系統的使用者。

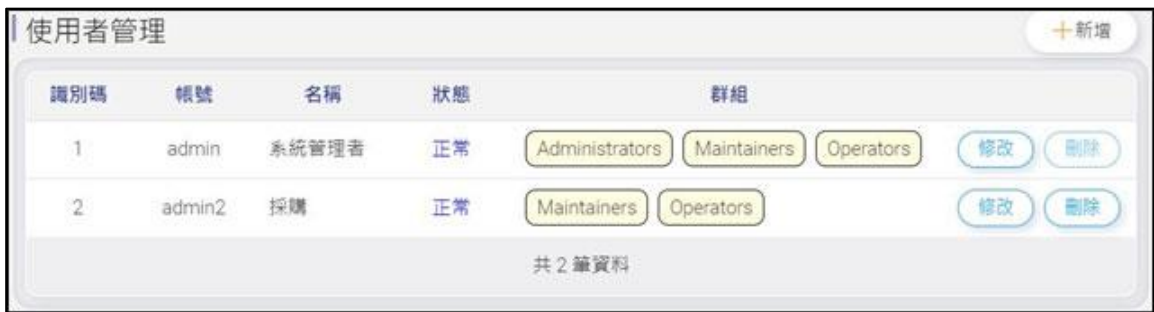

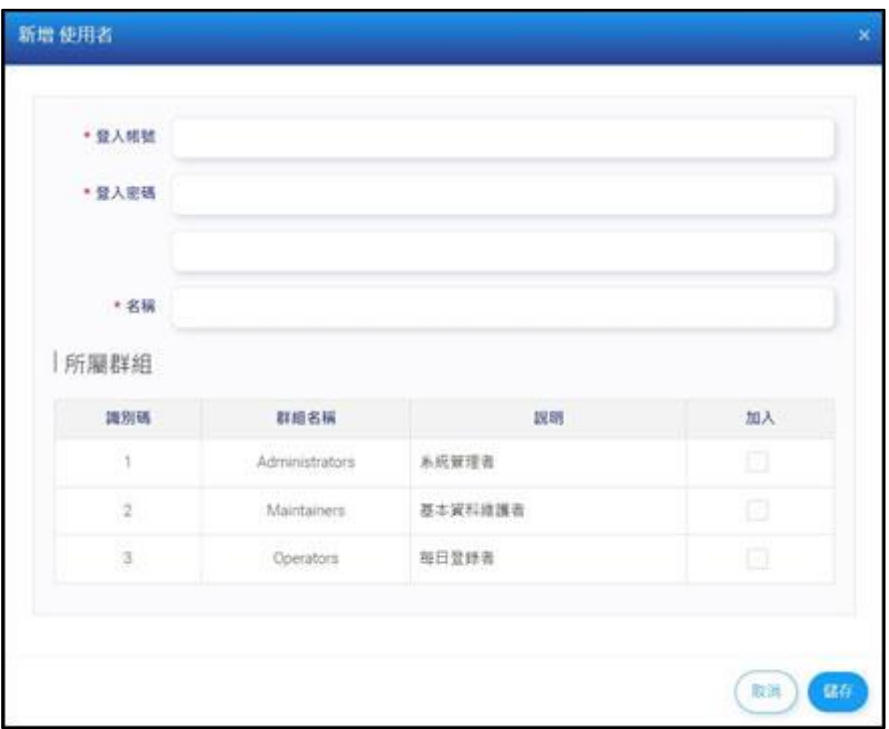

#### <span id="page-8-0"></span>2.4 群組暨權限管理

設定新增/修改/刪除使用者的群組以及權限功能。

可依照業務需求勾選開啟功能的群組權限。

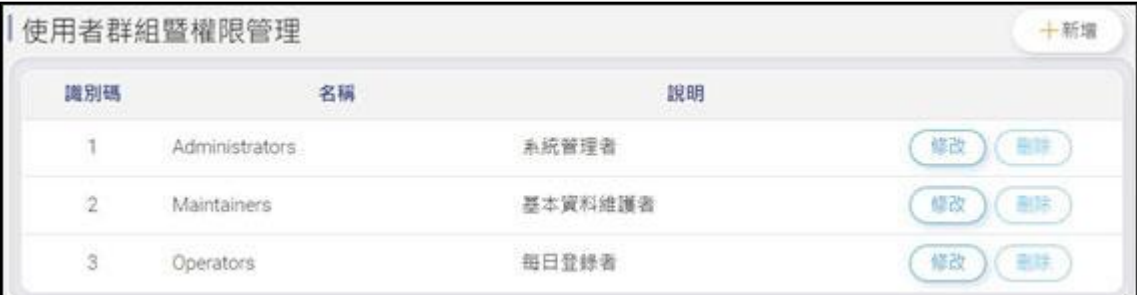

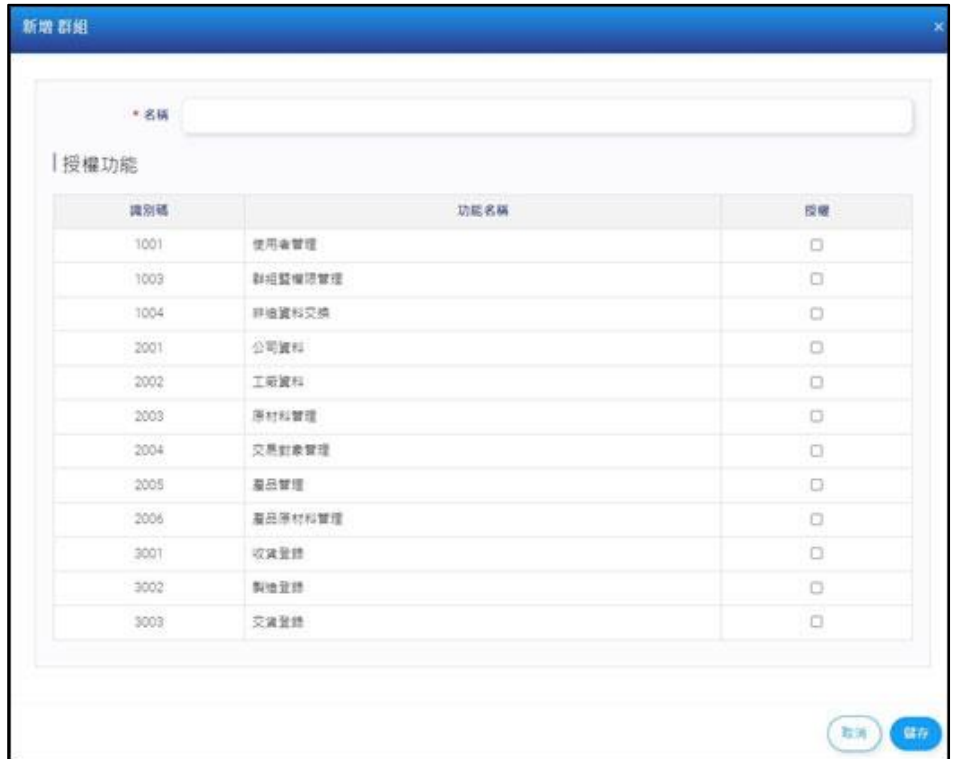

<span id="page-9-0"></span>2.5 公司資料

帶入非登不可設定的資料

後續可由非追交換資料功能時更新公司資料。

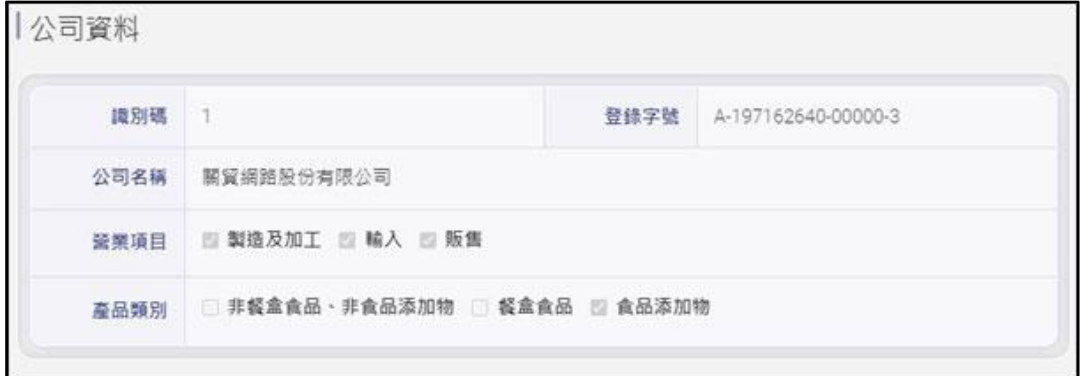

<span id="page-9-1"></span>2.6 工廠資料

帶入非登不可設定的資料

後續可由非追交換資料功能時更新公司資料。

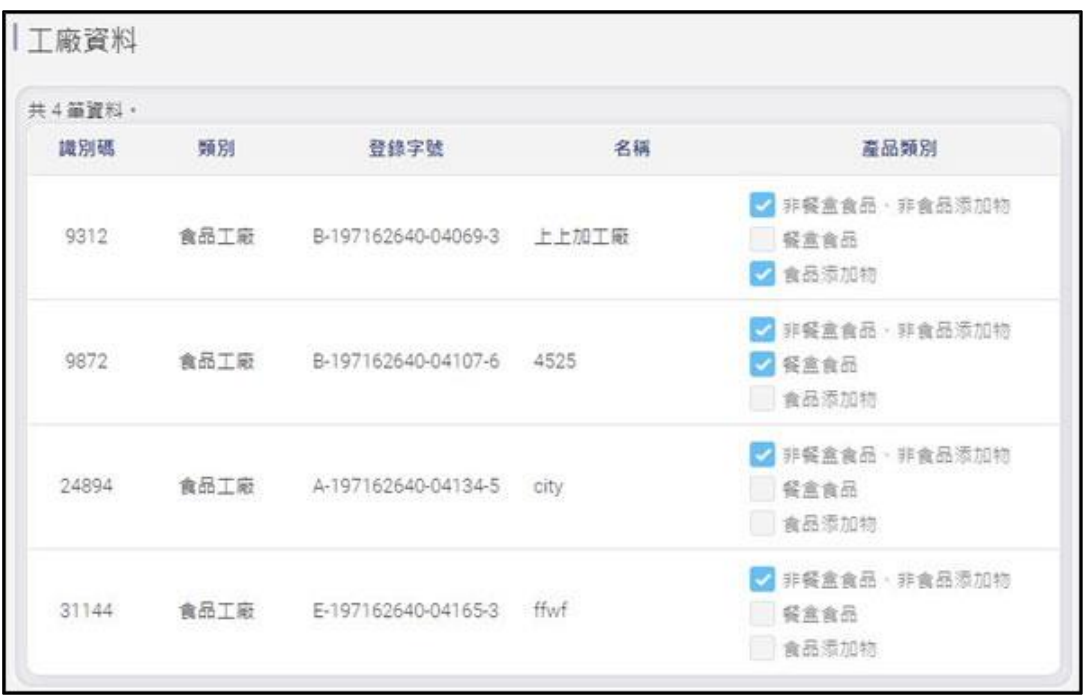

- <span id="page-10-0"></span>2.7 產品管理
	- 顯示目前系統已建立的產品資料清單。
	- 輸入關鍵字(產品名稱)點選「查詢」來找產品資料。
	- 點選「新增」或「修改」,至新增修改產品頁面;點選「刪除」 刪除該筆產品資料。

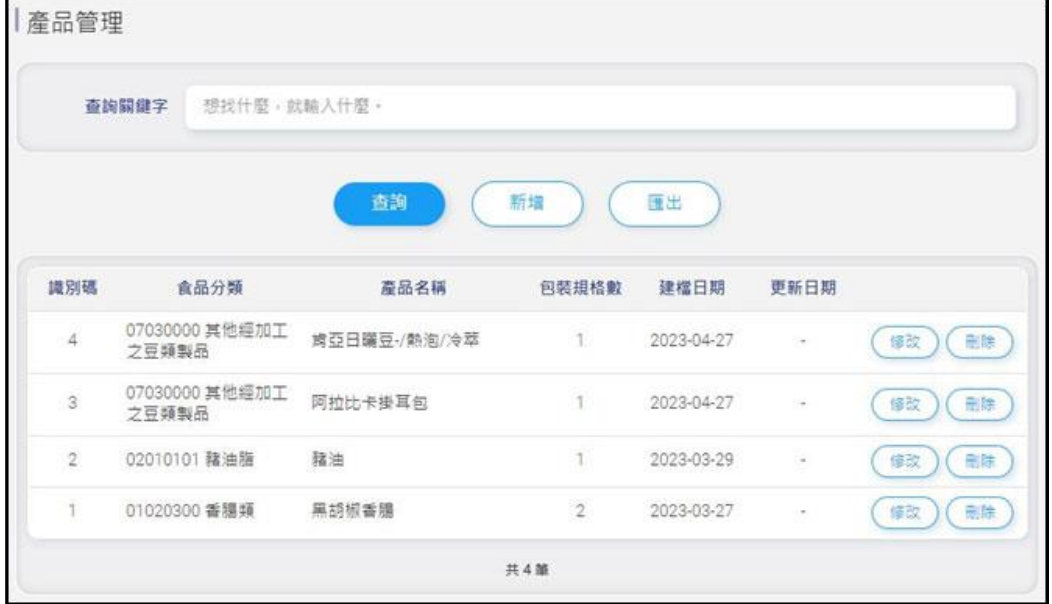

填寫產品資訊,分別為食品分類、產品名稱、產品是否為受託 代工。

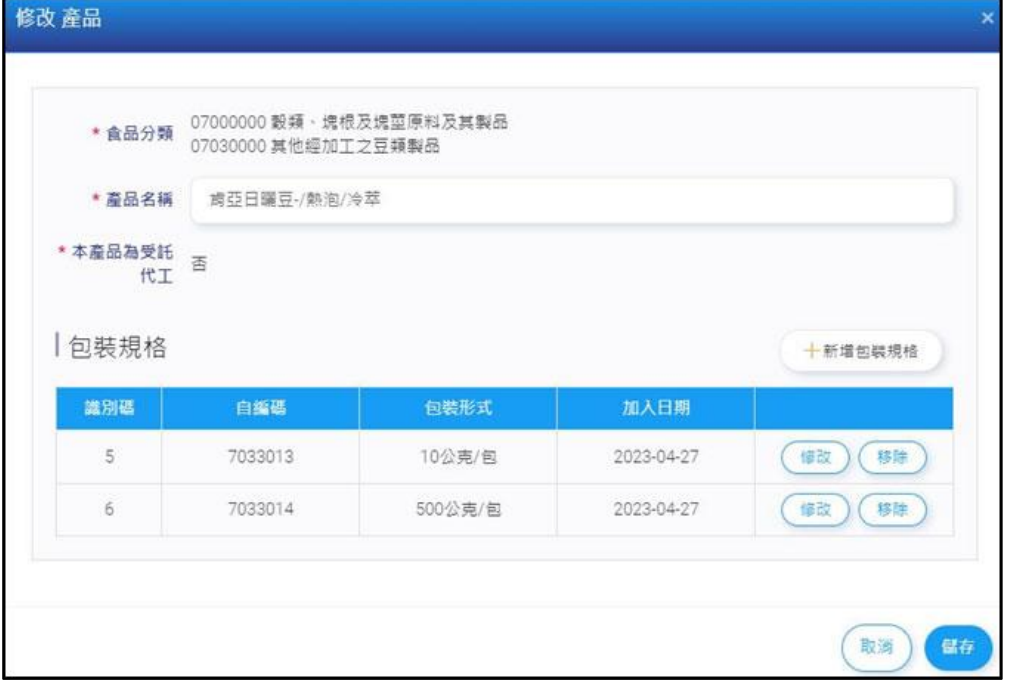

5. 新增該產品包裝規格,填寫包裝規格自編碼、包裝形式、包裝 規格、包裝容器材質、基因改造標示,確定儲存該筆包裝規格, 點選「刪除」刪除該筆包規格資料。

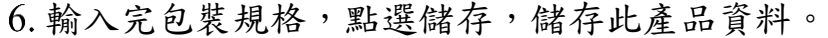

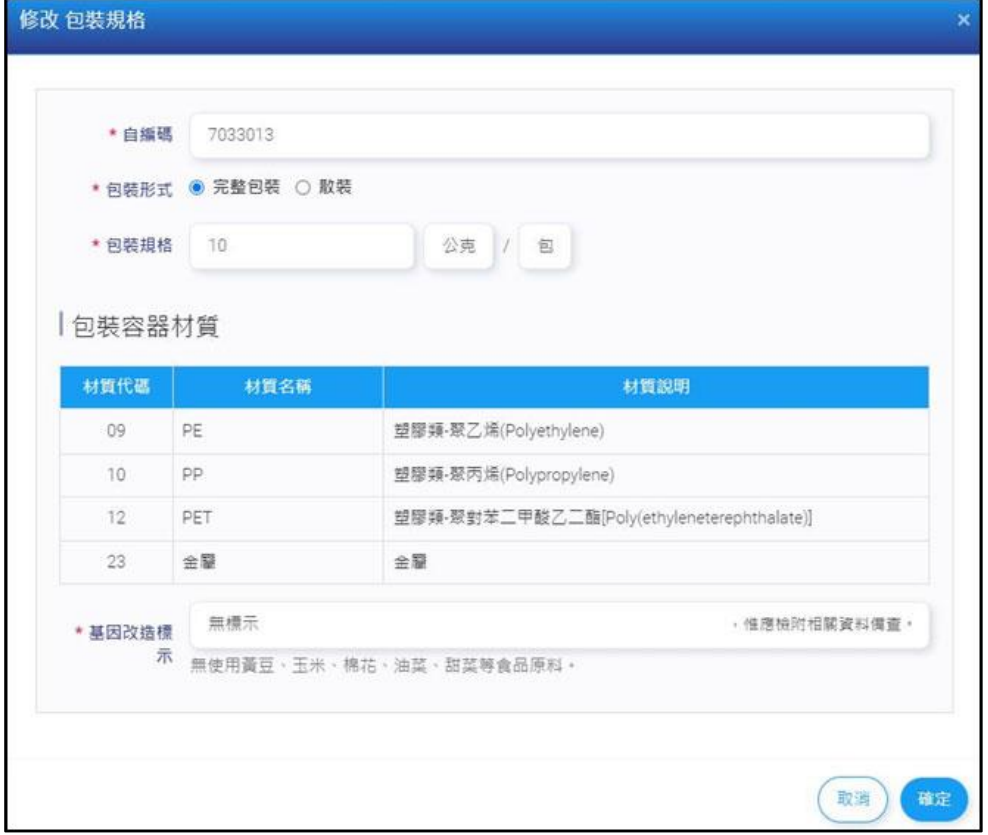

### 點選「匯出」,匯出產品清單 EXCEL。

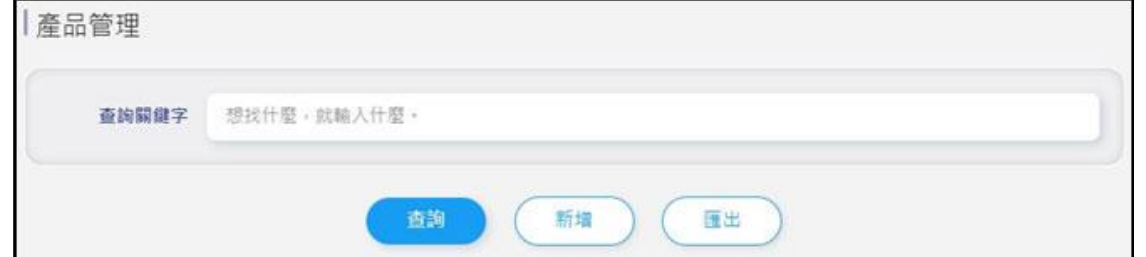

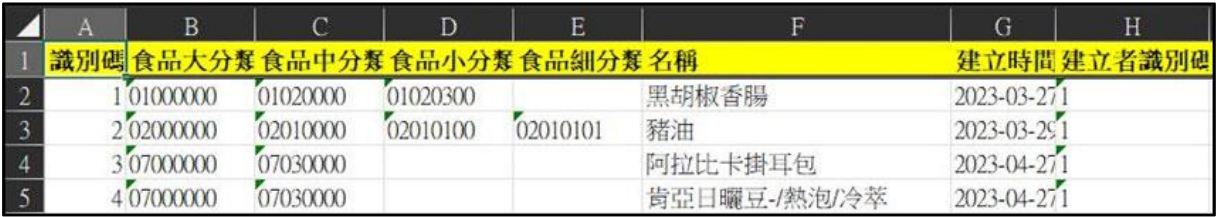

- <span id="page-12-0"></span>2.8 原材料管理
	- 顯示目前系統已建立的原材料資料清單。
	- 輸入關鍵字(產品名稱)點選「查詢」來找原材料資料。
	- 3. 點選「新增」或「修改」,至新增修改原材料頁面;點選「刪 除」刪除該筆原材料資料。

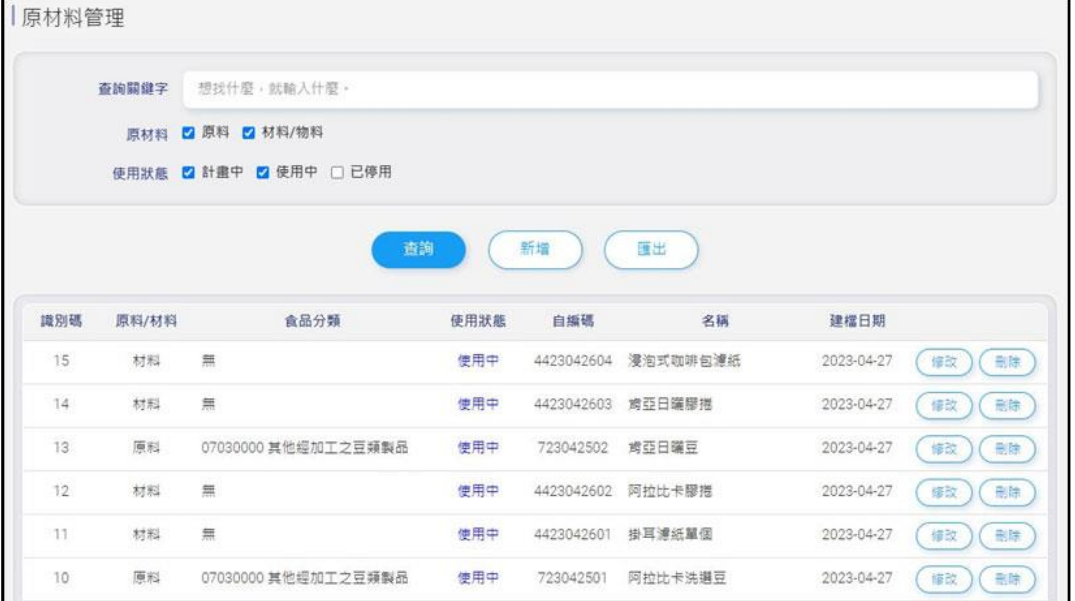

填寫原材料資訊,分別為原料/材料、食品分類、自編碼、名 稱、是否含有肉類、使用狀態。

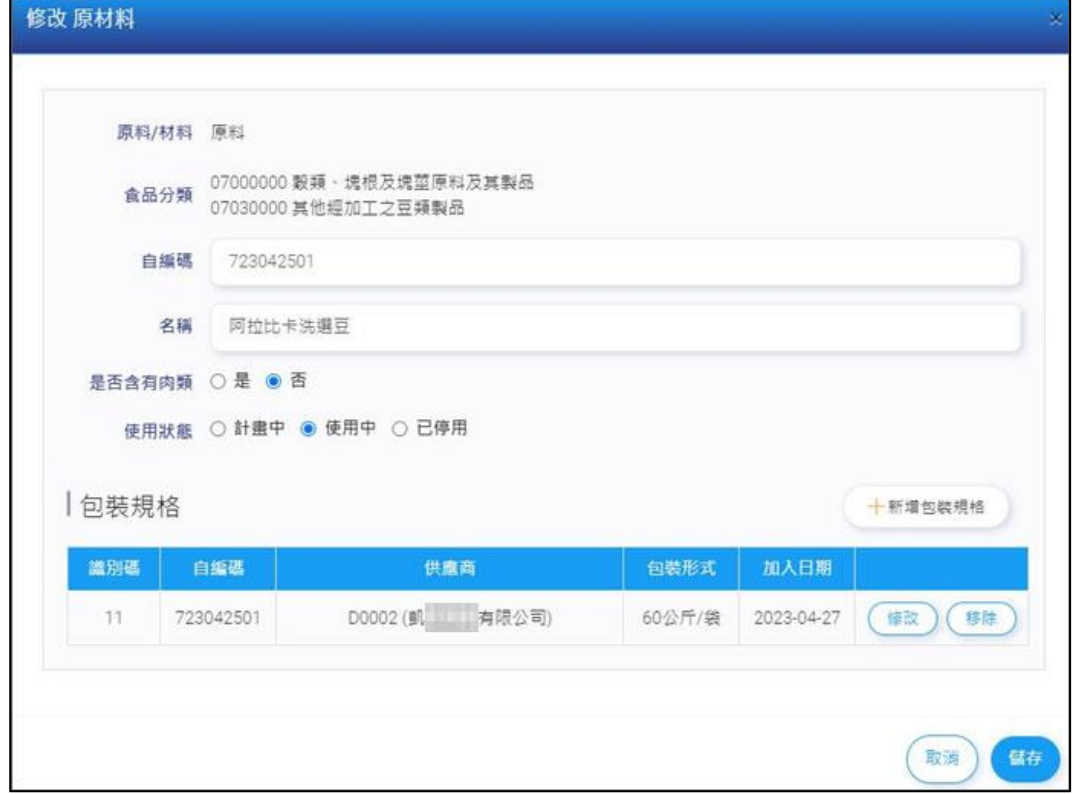

衛生福利部食品藥物管理署 111 年度「建立食品製造業者生產製造管理模板」系統操作手冊

新增該原材料包裝規格,填寫自編碼、供應商、產品追溯系統 串接碼、包裝形式、包裝規格、原產地,確定儲存該筆包裝規 格,點選「刪除」刪除該筆包裝規格資料。

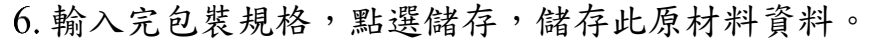

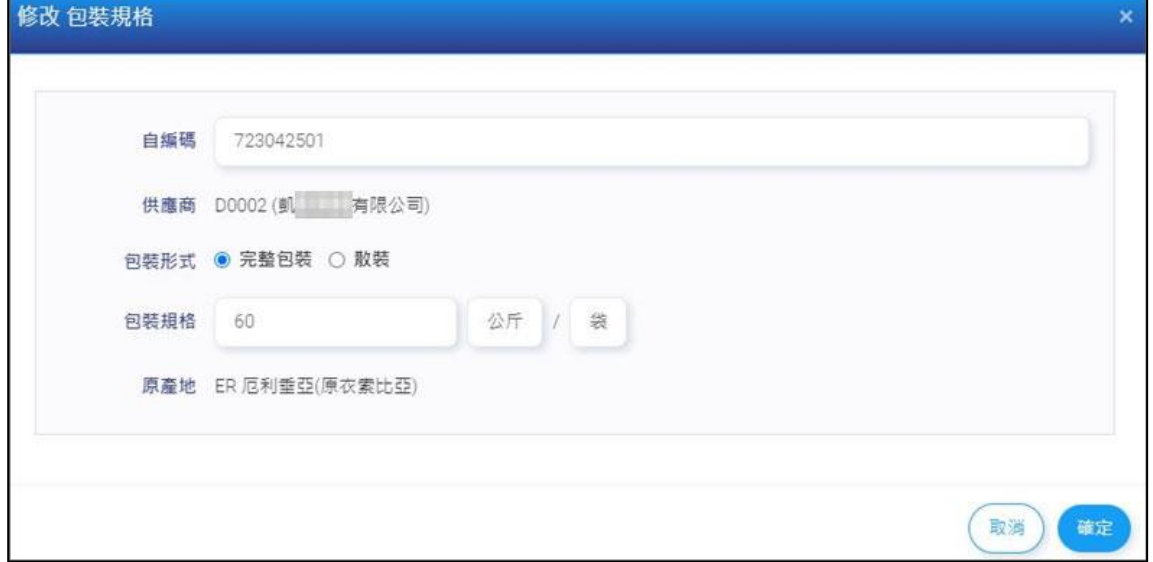

# 點選「匯出」,匯出原材料清單 EXCEL。

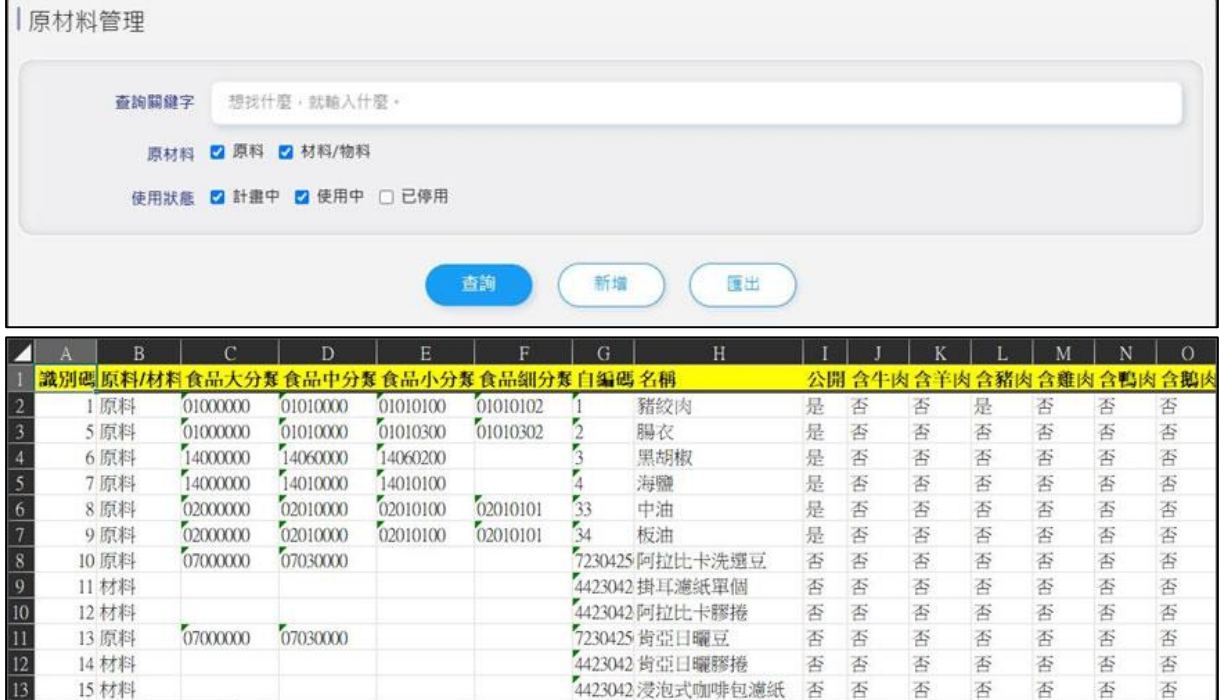

- <span id="page-14-0"></span>2.9 產品原材料管理
	- 顯示目前系統已建立的產品原材料資料清單。
	- 輸入關鍵字(自編碼、產品原材料名稱)點選「查詢」來找產品 原材料資料。
	- 點選「新增」或「修改」,至新增修改產品原材料頁面;點選 「刪除」刪除該筆產品原材料資料。

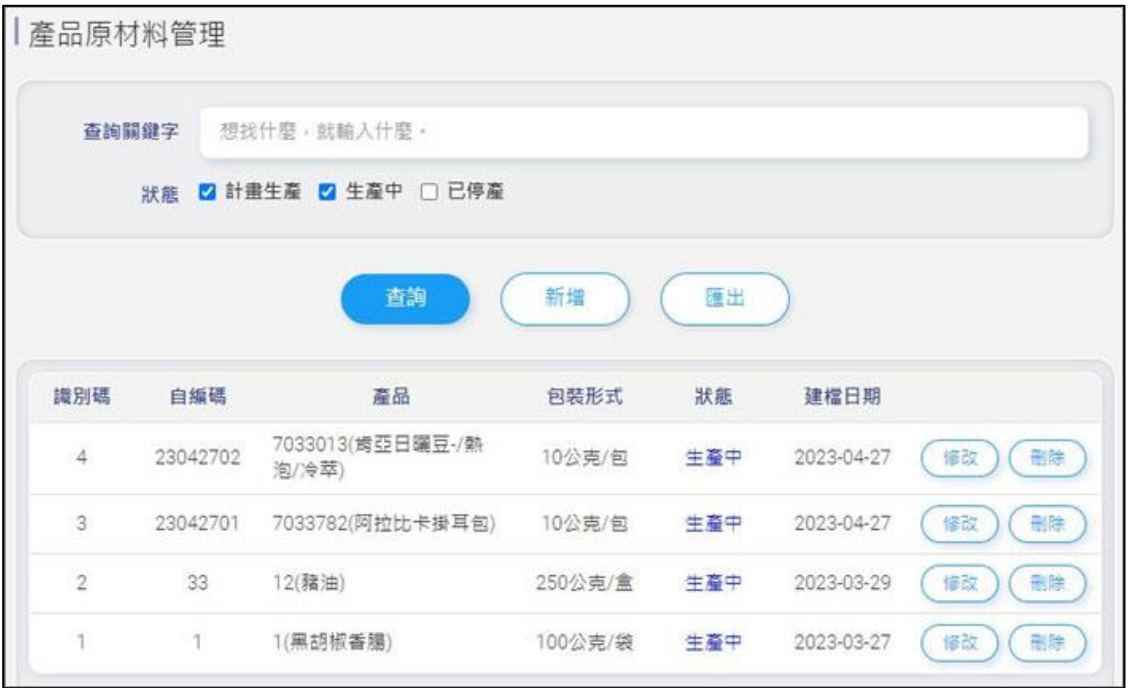

4. 填寫產品原材料(BOM)資訊,分別為自編碼、產品、狀態,點 選產品旁的放大鏡,可查詢已建立產品,;點選「刪除」刪除 該筆 BOM 表的原材料資料連結。

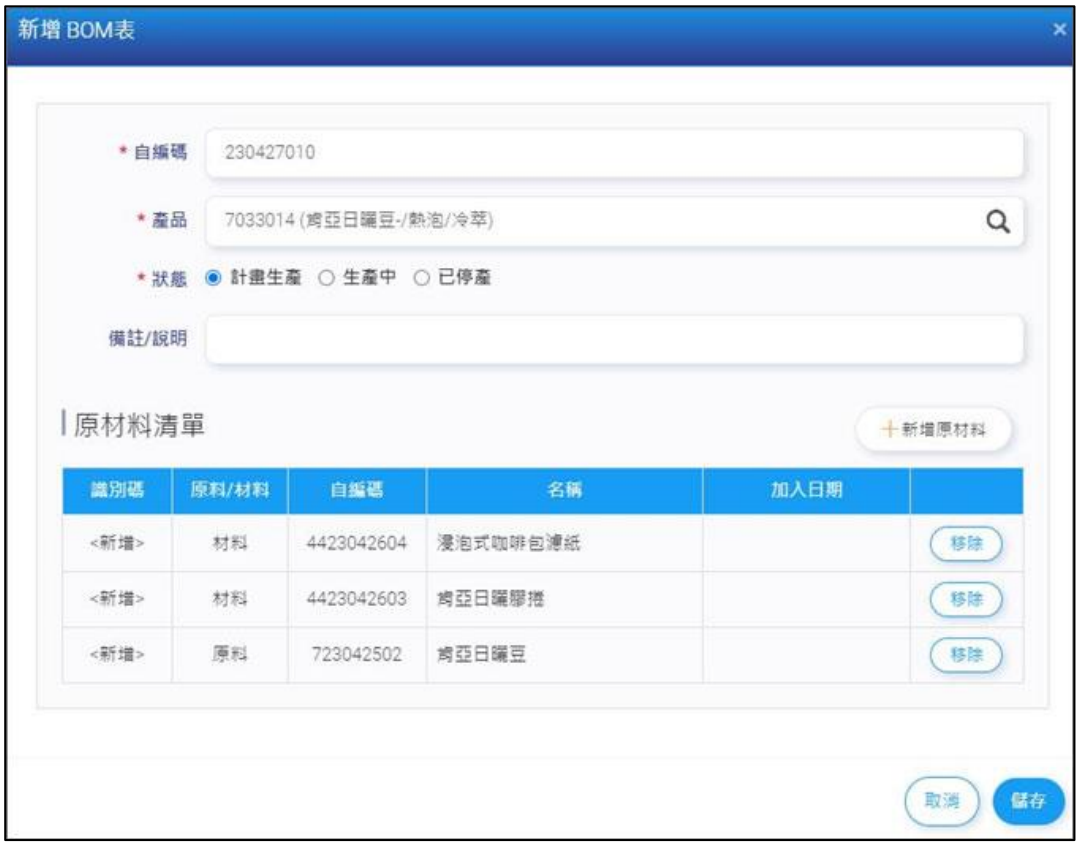

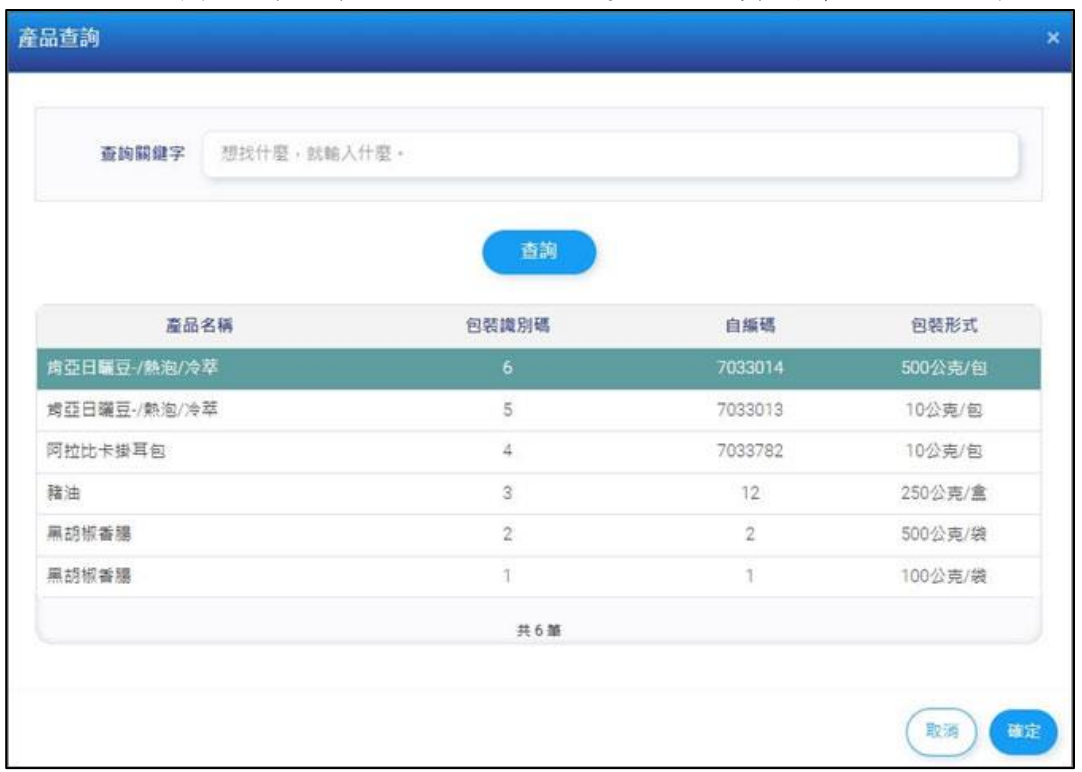

#### 5. 可輸入關鍵字查詢產品,點選確定,資料帶回 BOM 表。

#### 新增該產品原材料(BOM)所需原材料(可多選),點選確定逕行 產品與原材料連結。

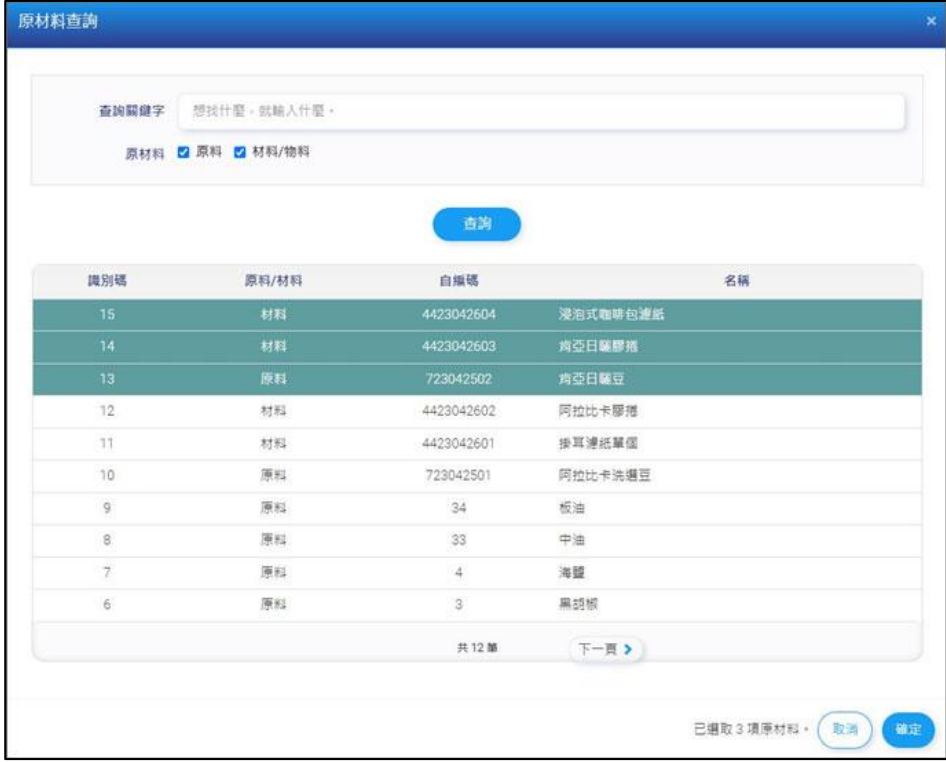

#### 點選「匯出」,匯出產品原材料清單資料 EXCEL。

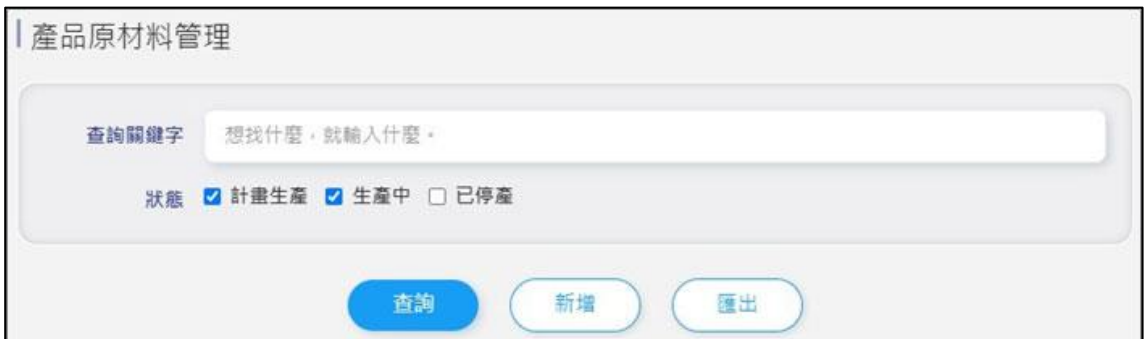

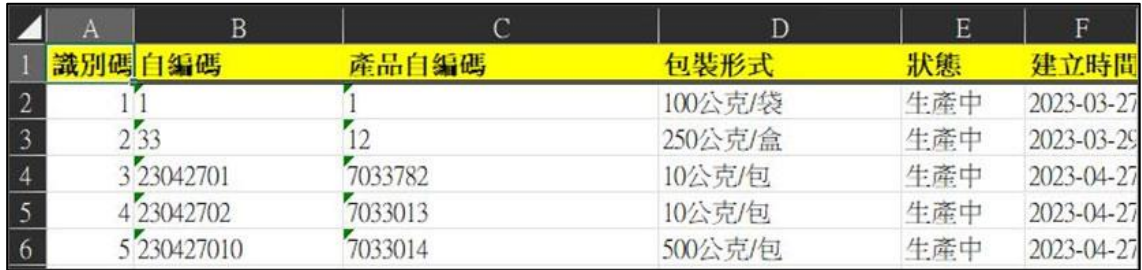

- <span id="page-17-0"></span>2.10 交易對象管理
	- 顯示目前系統已建立的交易對象資料清單。
	- 輸入關鍵字(自編碼、交易對象名稱)點選「查詢」來找交易對 象資料。
	- 點選「新增」或「修改」,至新增修改交易對象頁面;點選「刪 除」刪除該筆交易對象資料。

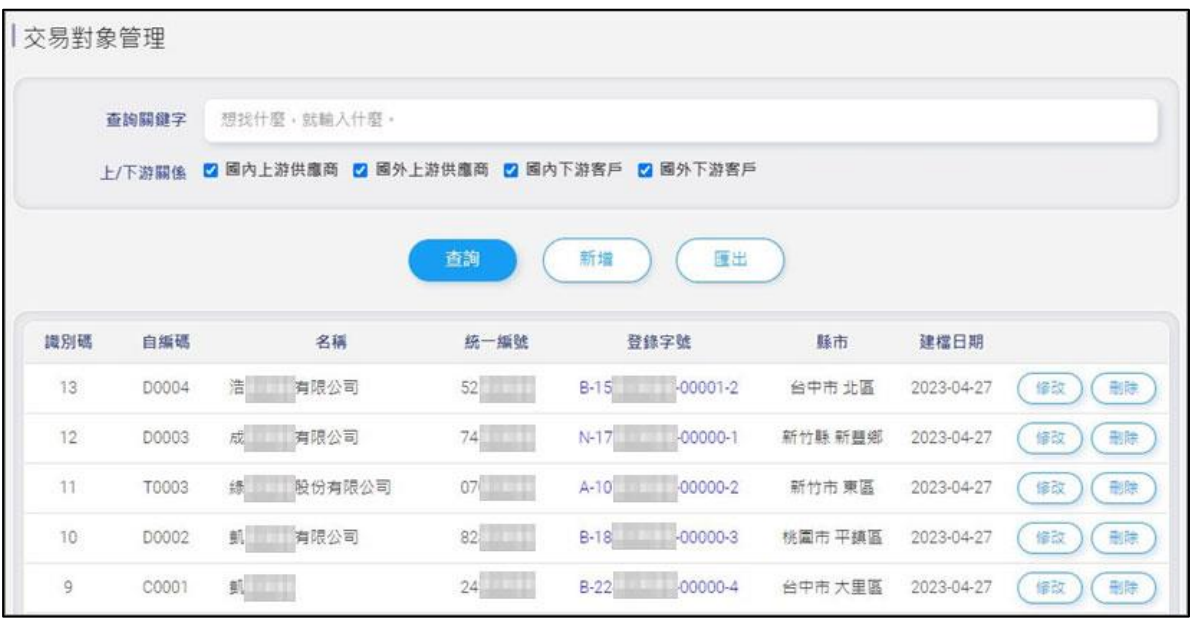

- 填寫交易對象資訊,分別為上/下游關係、自編碼、統一編號、 名稱、登錄字號、聯絡地址、聯絡人姓名、連絡電話。
- 上游關係可選擇國內上游供應商或國外上游供應商;下游關係 可選擇國內下游客戶或國外下游客戶。

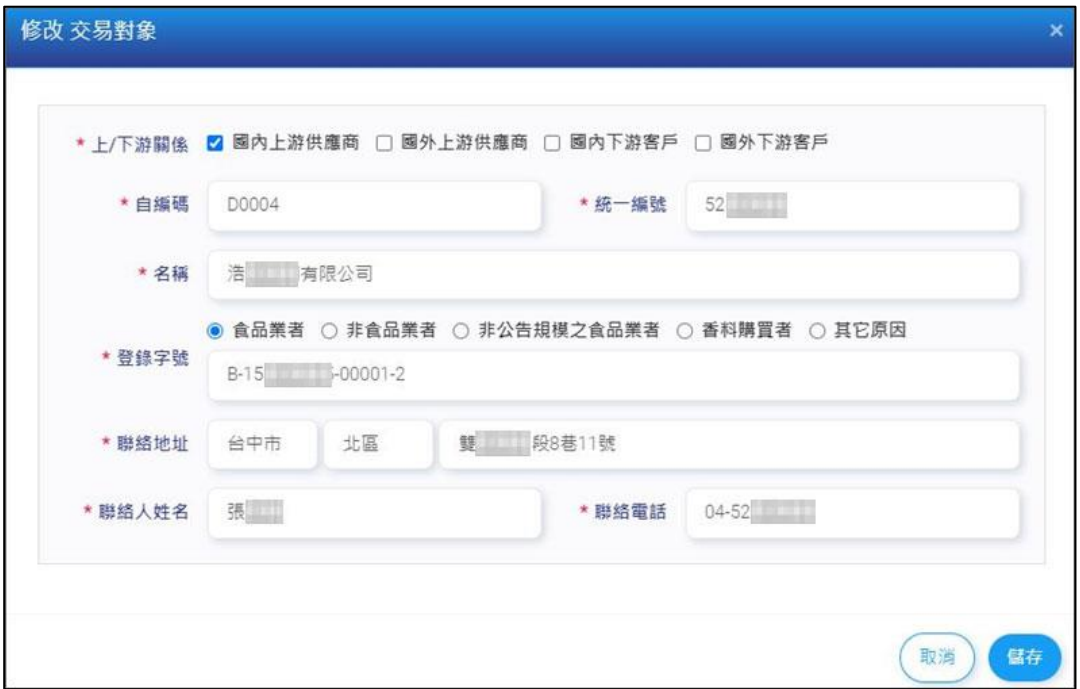

#### 點選「匯出」,匯出交易對象清單 EXCEL。

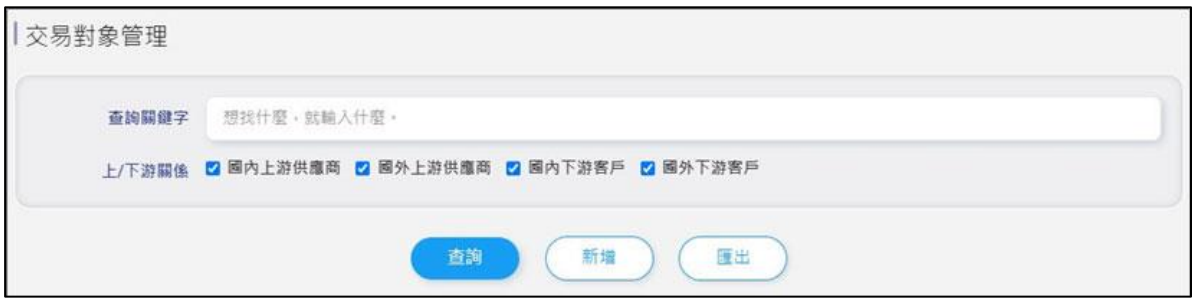

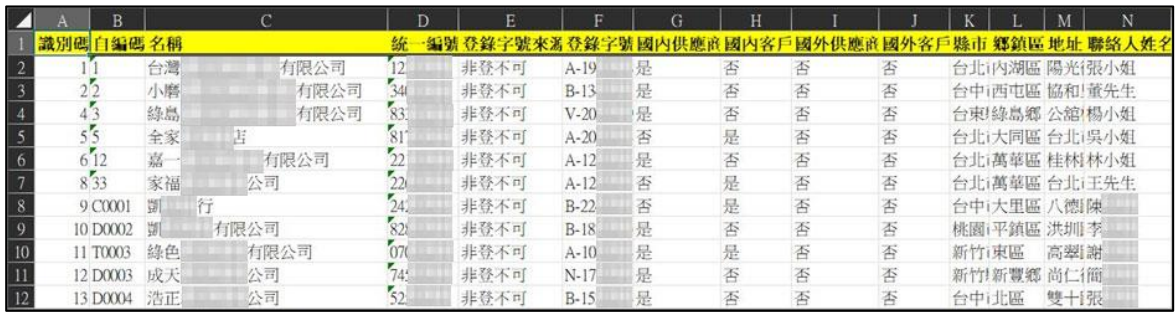

- <span id="page-19-0"></span>2.11 收貨登錄
	- 顯示目前系統已建立的收貨資料清單。
	- 輸入申報日期、收貨日期、原材料、供應商點選「查詢」來找 收貨登錄資料。
	- 點選「新增」或「修改」,至新增修改收貨頁面;點選「刪除」 刪除該筆收貨資料。

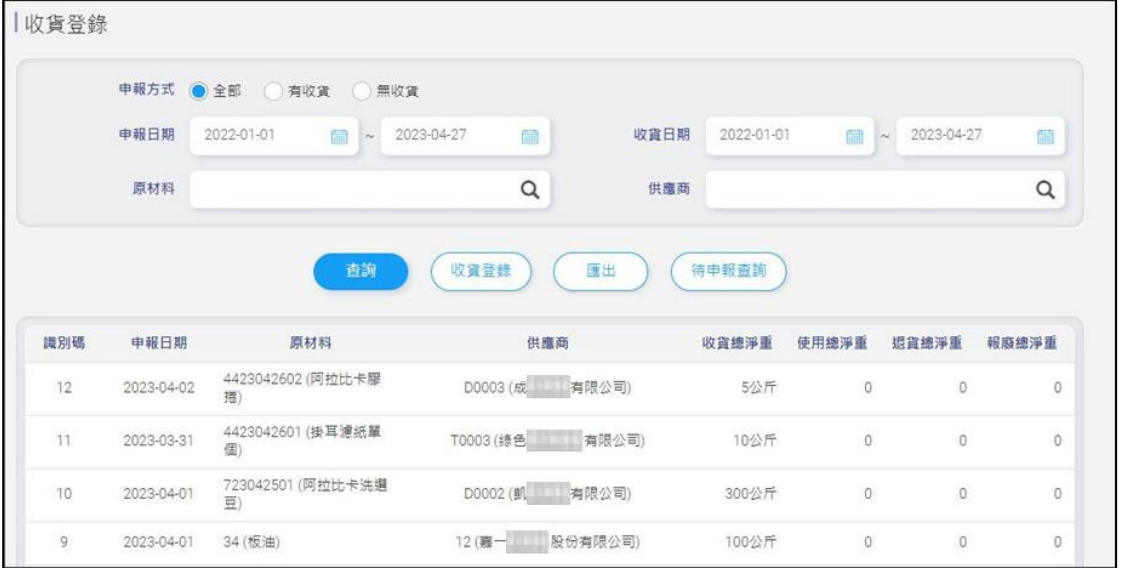

填寫收貨採購資訊,分別為申報方式、申報日期、原材料、供 應商。

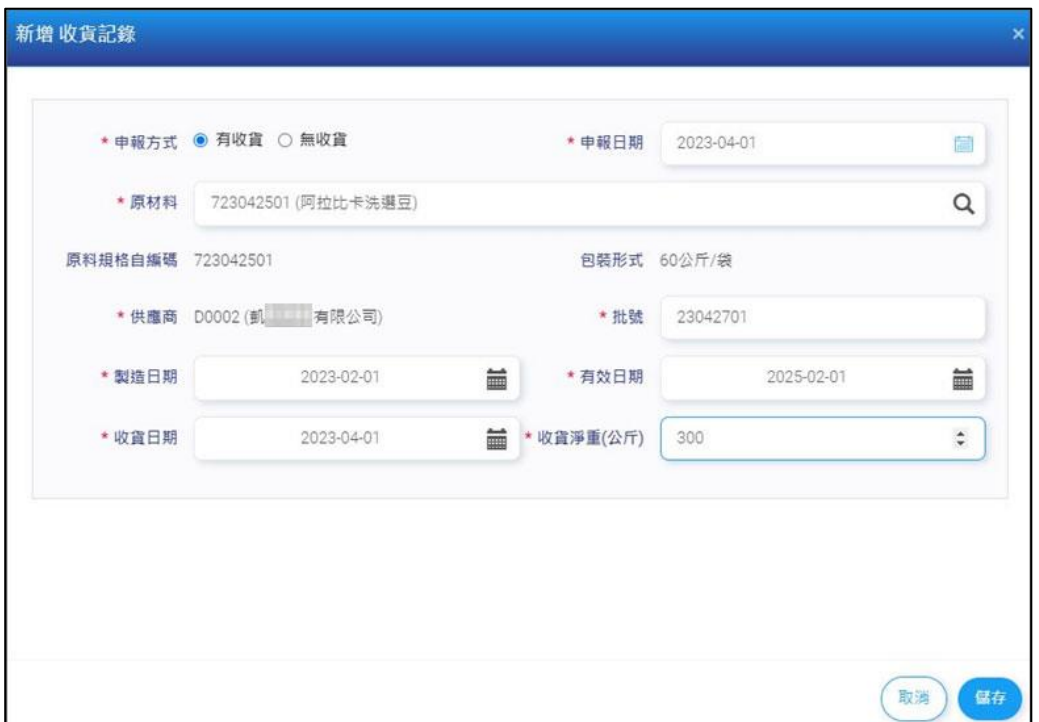

5. 點選原材料旁的放大鏡,可搜尋要收貨的原材料,點選需收貨 的原材料,若收貨為原料並點選該原料的規格,再點選確定, 資料傳回收貨登錄頁面;若收貨為材料,點選確定後,資料傳 回收貨登錄頁面,再選擇供應商。

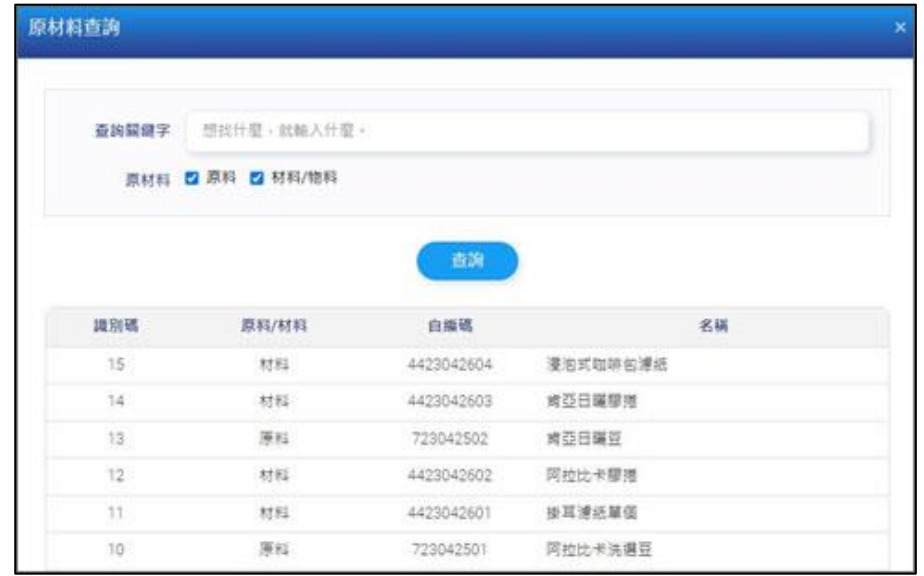

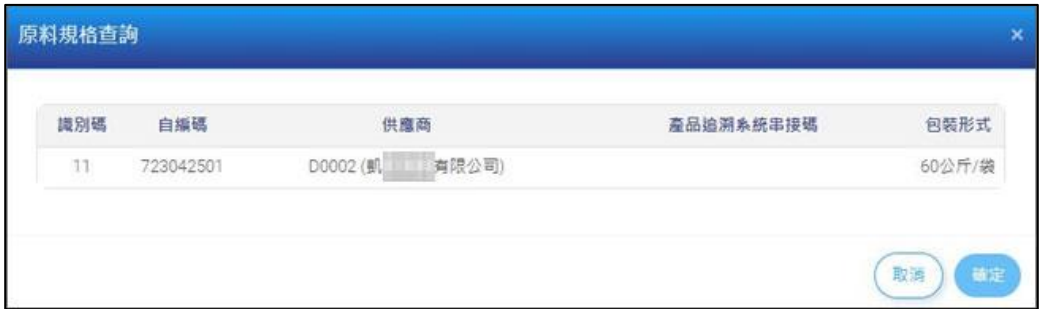

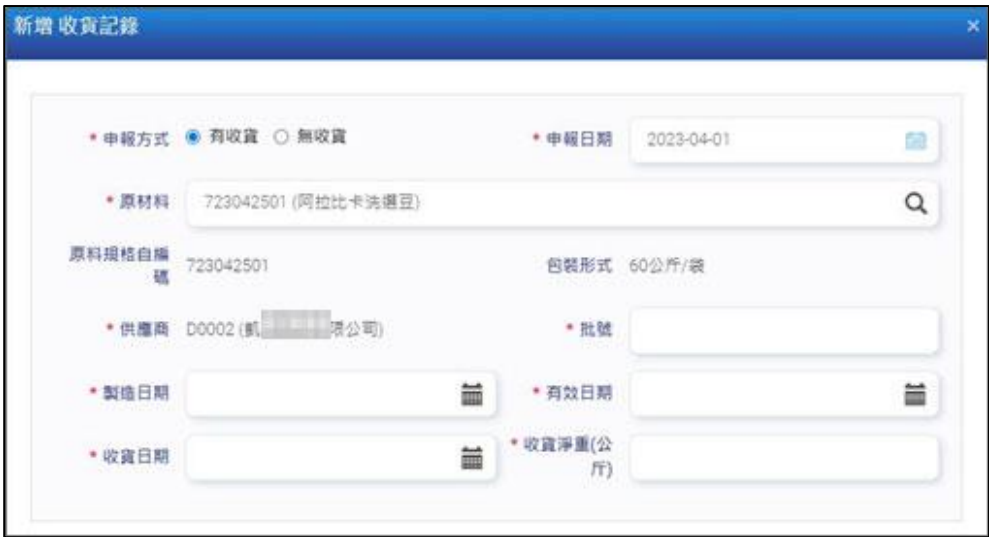

填寫批號、製造日期、有效日期、收貨日期、收貨淨重、退貨 淨重,點選儲存完成。

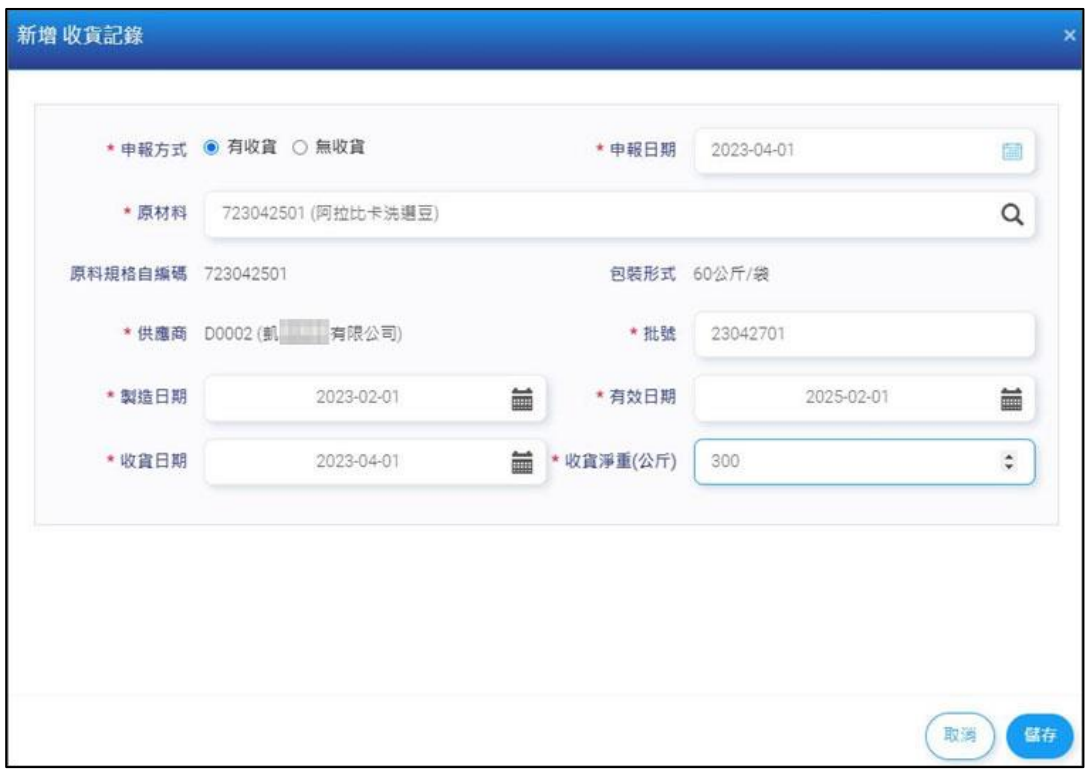

# 點選「匯出」,匯出收貨登錄清單 EXCEL。

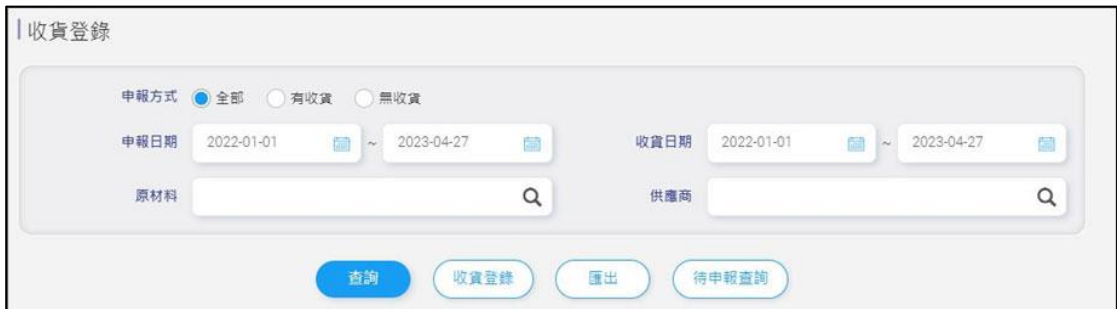

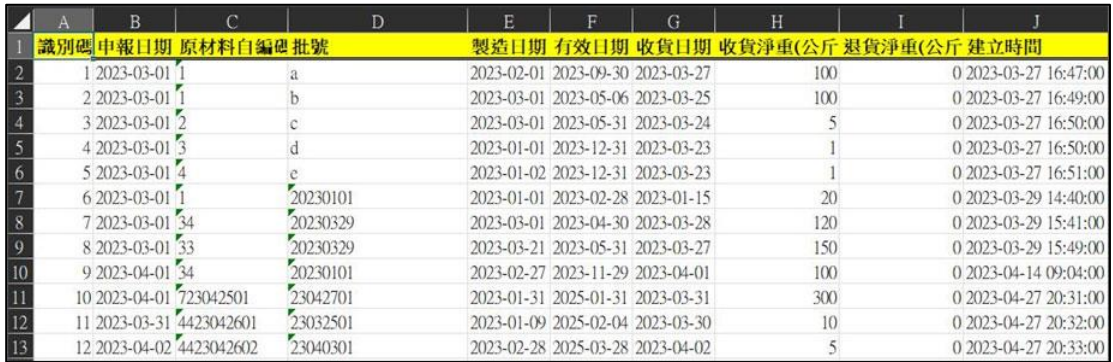

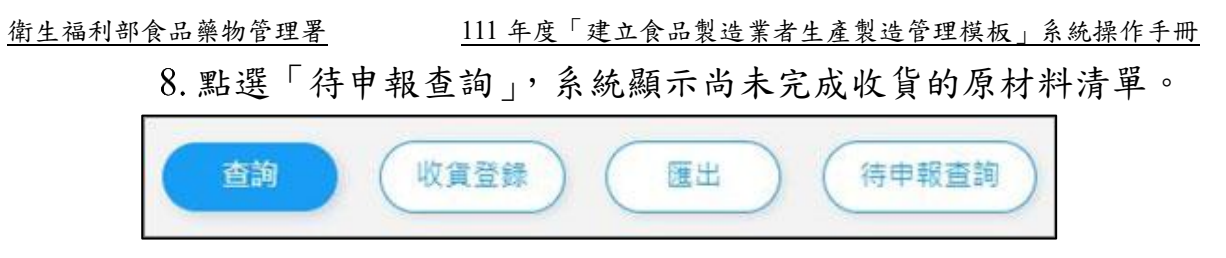

點選「收貨登錄」按鈕,可進行該筆原材料收貨資料登錄;若 原物料無收貨,可點選「申報無收貨」按鈕,將申報方式設為 無收貨。

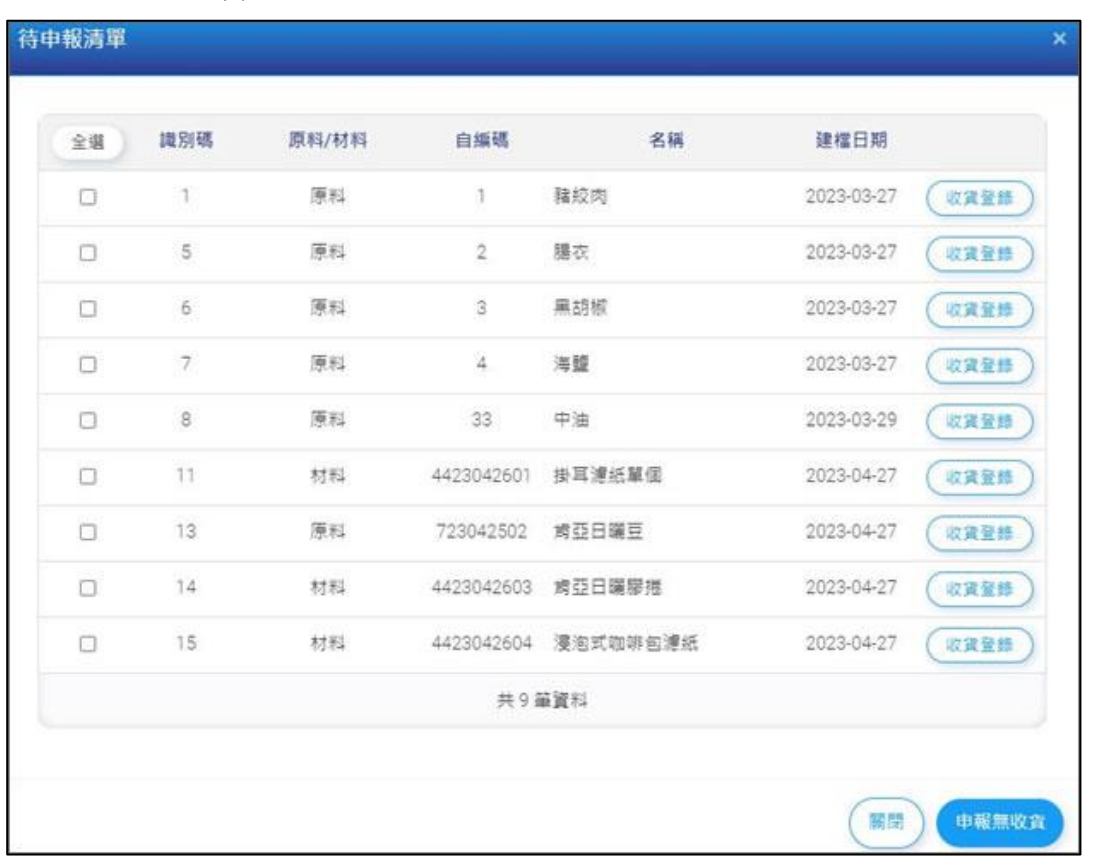

- <span id="page-23-0"></span>2.12 製造登錄
	- 顯示目前系統已建立的製造資料清單。
	- 輸入申報日期、原材料、BOM 表點選「查詢」來找製造登錄 資料。
	- 點選「新增」或「修改」,至新增修改製造頁面;點選「刪除」 刪除該筆製造資料。

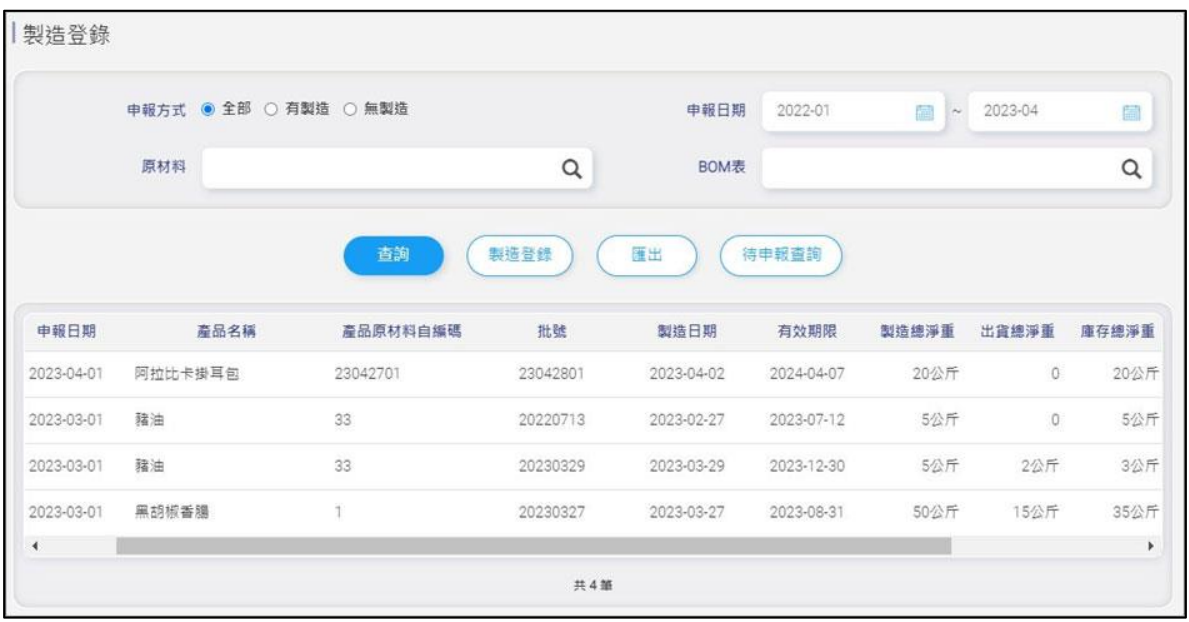

填寫製造資訊,分別為申報方式、申報日期、BOM 表、批號、 製造日期、有效日期、製造總淨重。

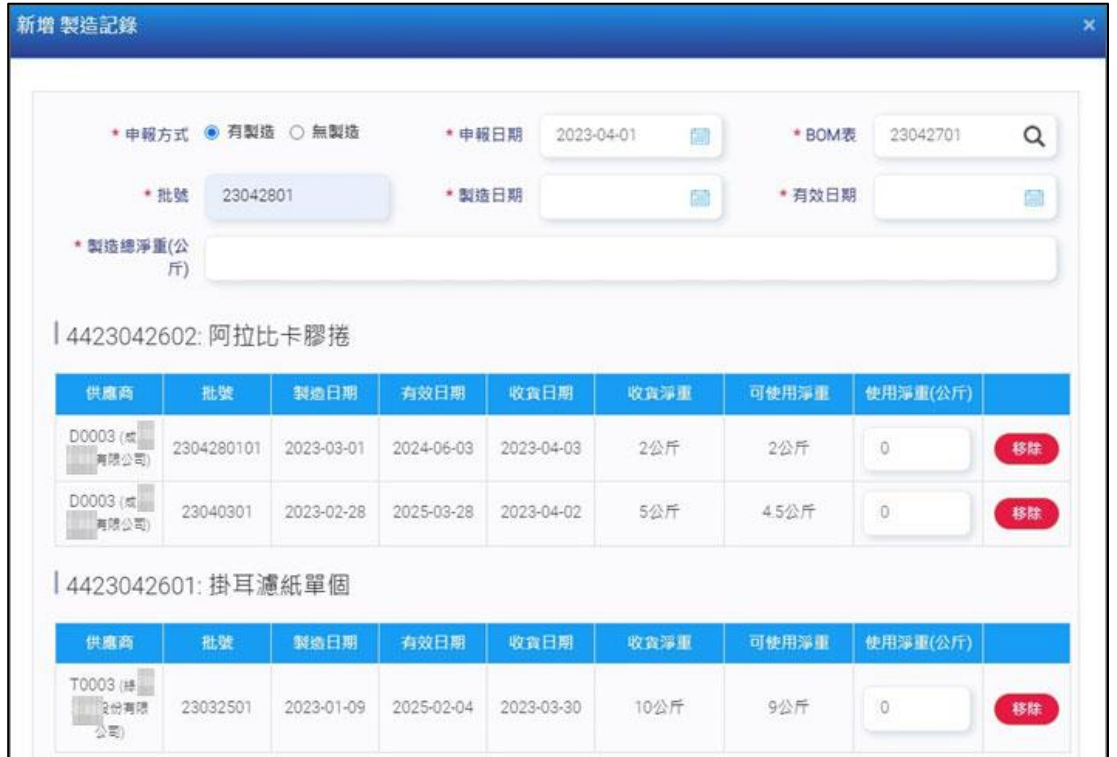

### 5. 點選 BOM 表旁的放大鏡,可搜尋要製造的產品原材料,點選 需製造的產品,再點選確定,資料傳回製造登錄頁面。

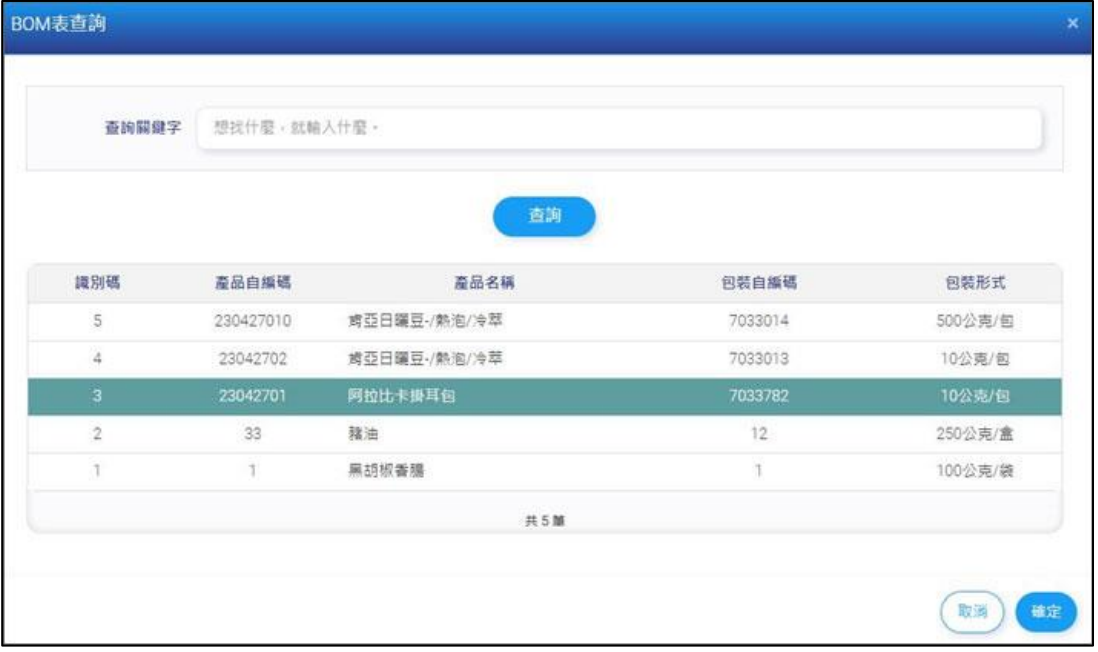

#### 點選「匯出」,匯出製造登錄清單 EXCEL。

 $\frac{1}{33}$ 

23042701

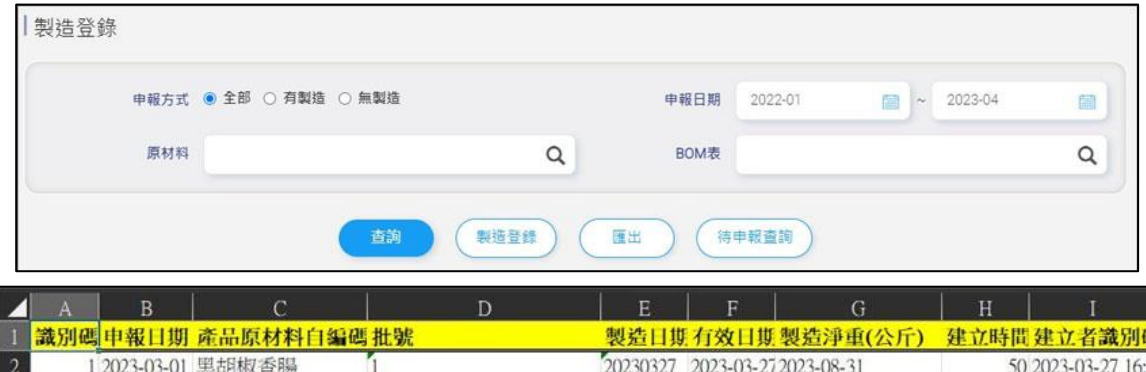

 $\begin{array}{|l|} \hline 20230329 & 2023\hbox{-}03\hbox{-}292023\hbox{-}12\hbox{-}30 \\ \hline 20220713 & 2023\hbox{-}02\hbox{-}272023\hbox{-}07\hbox{-}12 \\ \hline \end{array}$ 

20220713 2023-02-212023-07-12<br>23042801 2023-04-02 2024-04-07

5 2023-03-29 15:5

5 2023-03-30 14:5

20 2023-04-28 09:

2 2023-03-01 豬油

4 2023-03-01 豬油

1004 2023-04-01 阿拉比卡掛耳包

 $\frac{4}{5}$ 

點選「待申報查詢」,系統顯示尚未完成製造的 BOM 表清單。

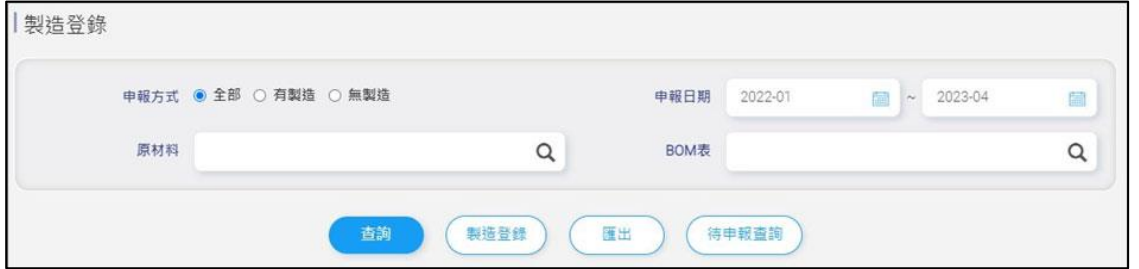

點選「製造登錄」按鈕,可進行該筆 BOM 表製造資料登錄; 若 BOM 表無製造,可點選「申報無製造」按鈕,將申報方式 設為無製造。

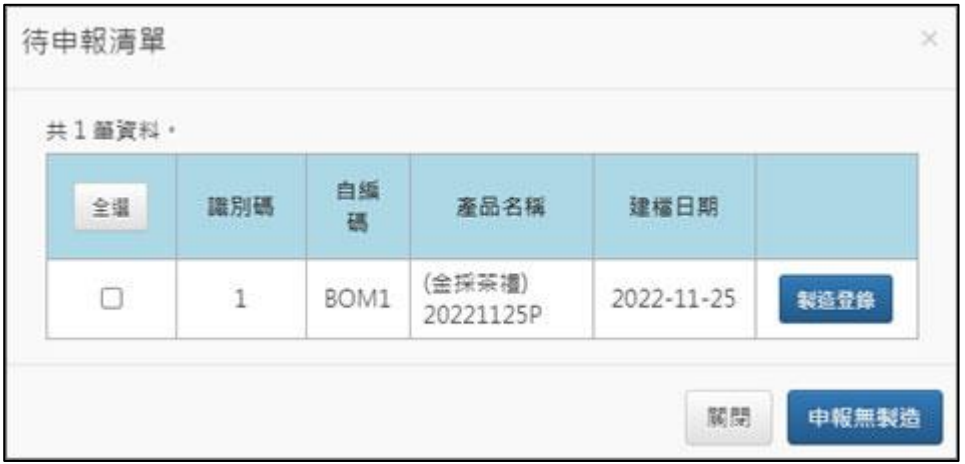

- <span id="page-26-0"></span>2.13 交貨登錄
	- 顯示目前系統已建立的交貨資料清單。
	- 輸入申報日期、產品、製造紀錄點選「查詢」來找交貨登錄資 料。
	- 點選「新增」或「修改」,至新增修改交貨頁面;點選「刪除」 刪除該筆交貨資料。

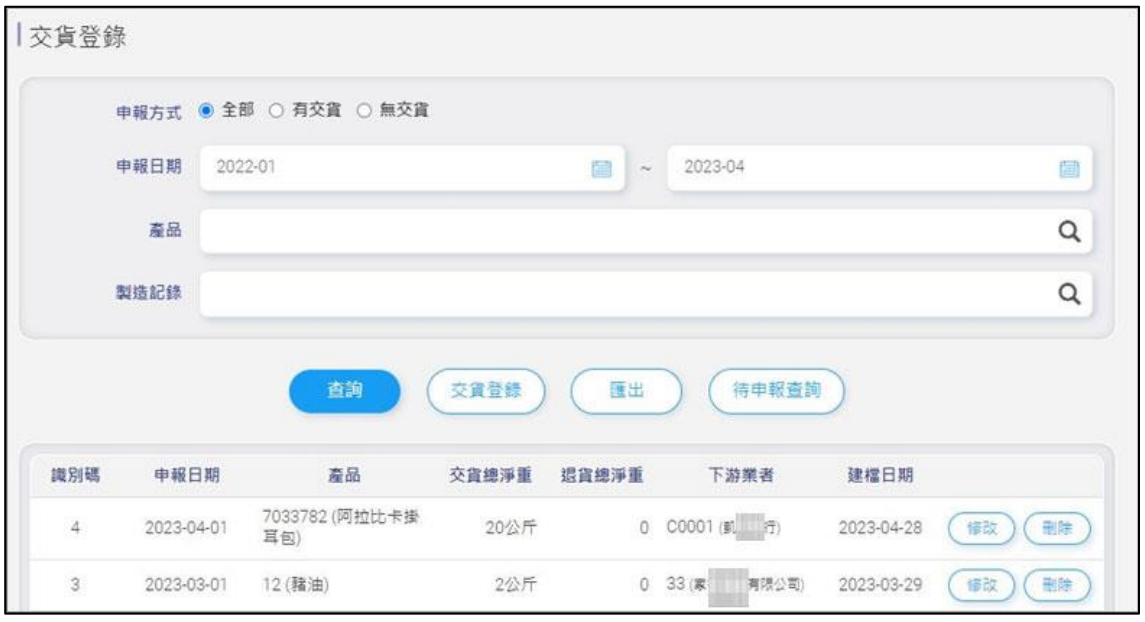

- 填寫交貨採購資訊,分別為申報方式、申報日期、製造紀錄、 交貨類別。
- 交貨類別中的自用類別,分為樣品、贊助品、贈品、檢體、展 覽、研發測試品、耗損品與其他自用品。

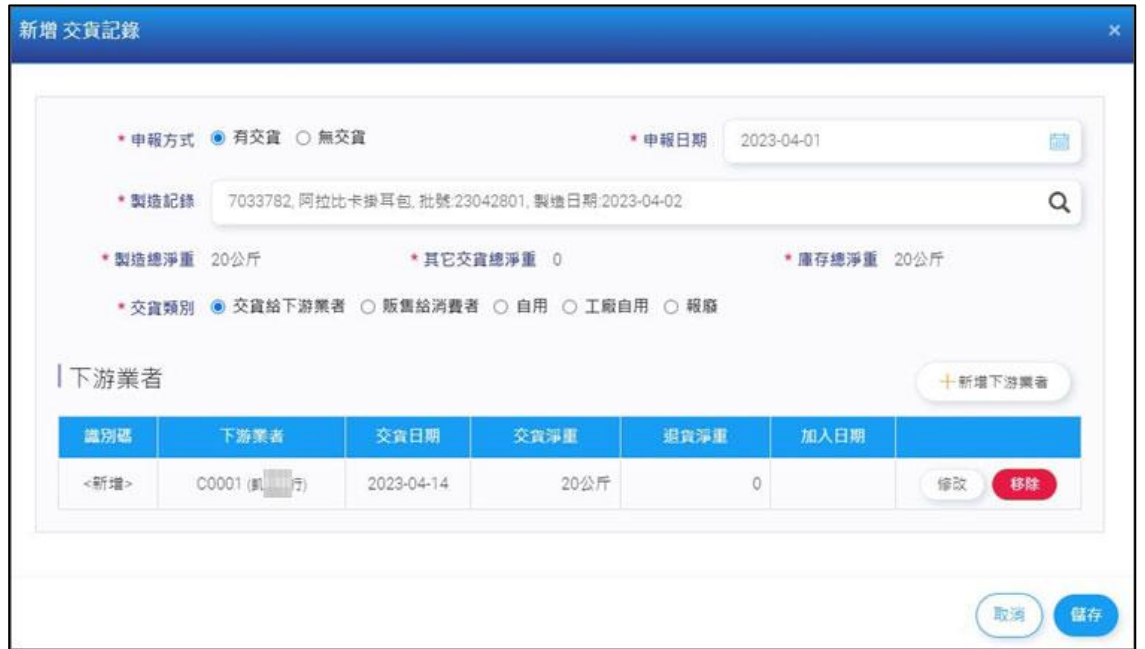

點選製造紀錄旁的放大鏡,可搜尋已製造可交貨的產品,點選 需交貨的產品,點選該產品已製造紀錄,再點選確定,資料傳 回交貨登錄頁面。

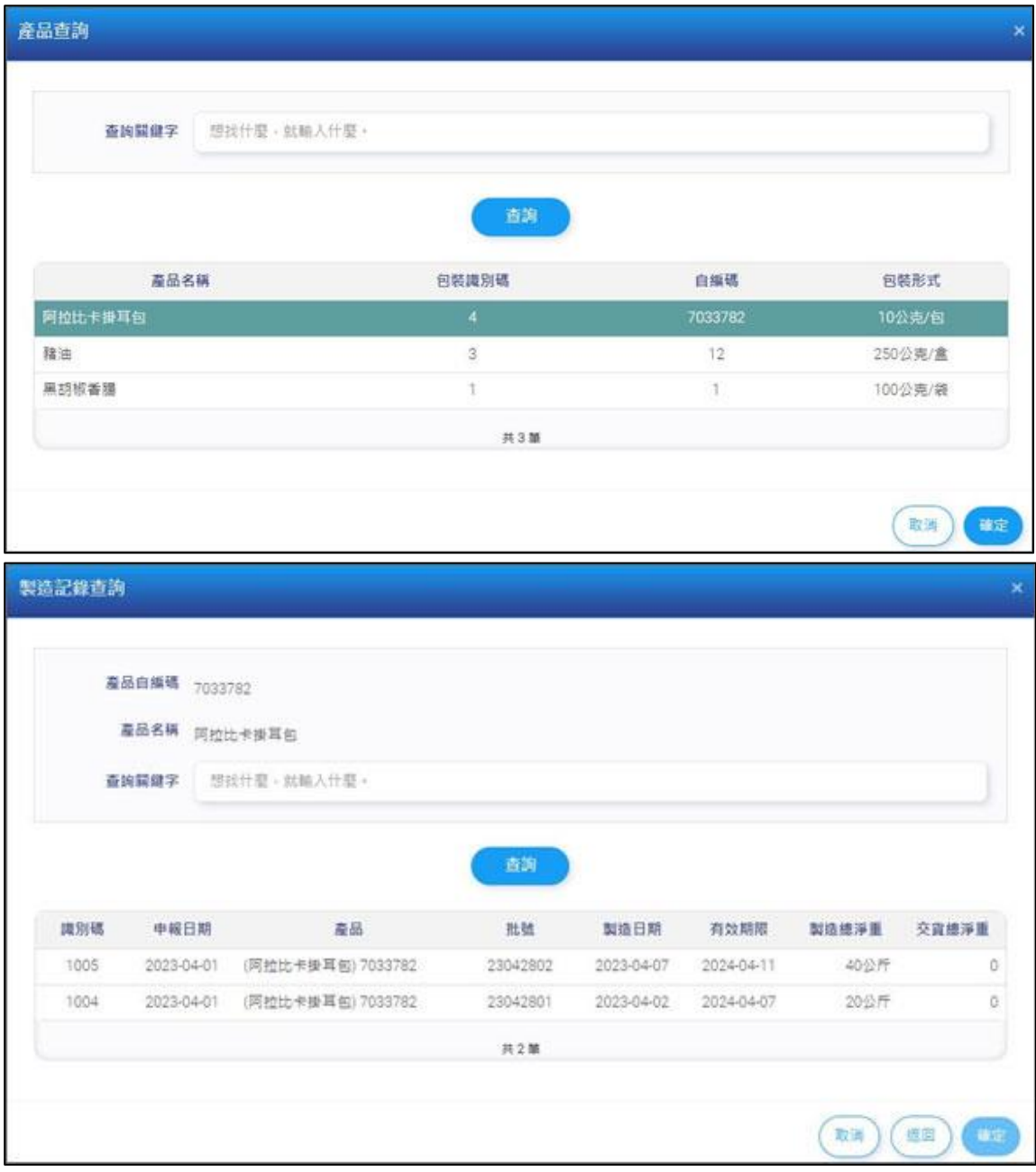

### 點選新增下游業者,填寫交貨登錄的出貨日期、出貨淨重、退 貨淨重,點選儲存完成。

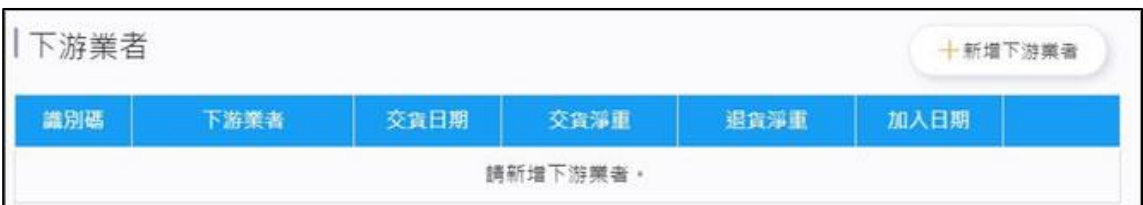

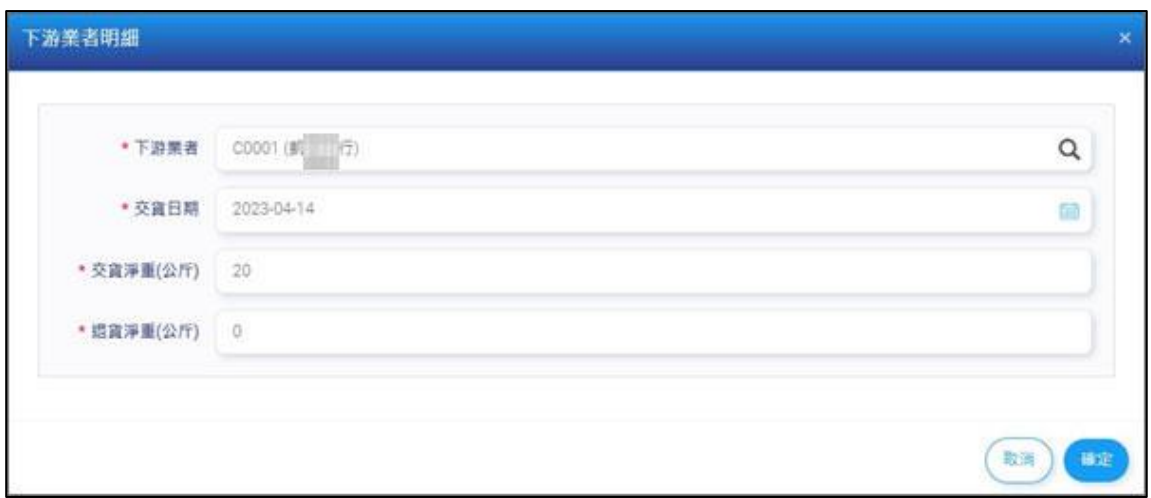

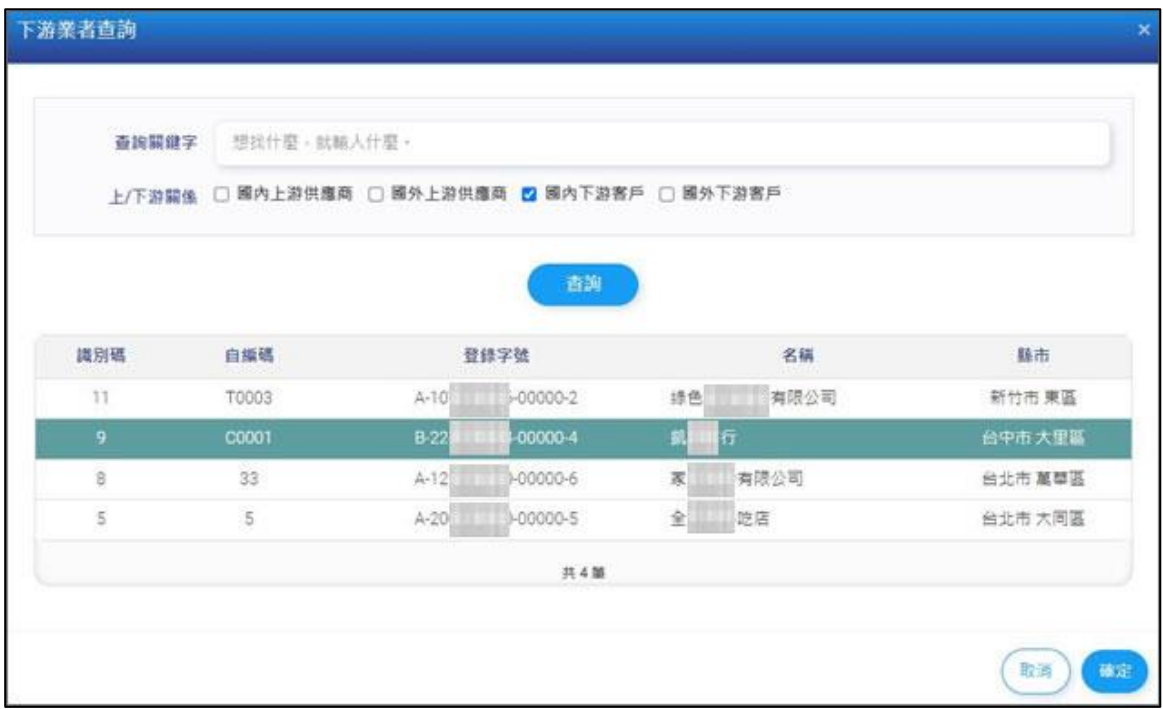

#### 點選「匯出」,匯出交貨登錄清單 EXCEL。

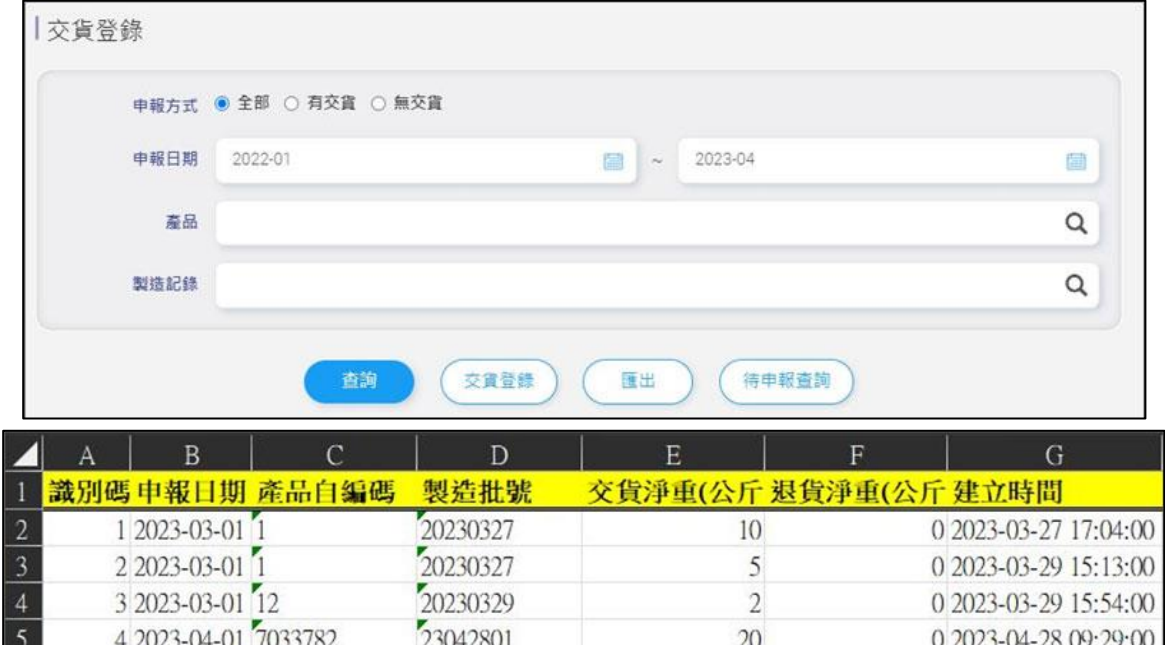

點選「待申報查詢」,系統顯示尚未完成交貨的原材料清單。

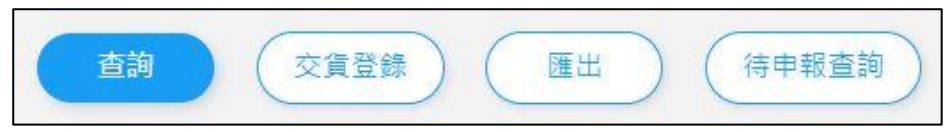

點選「交貨登錄」按鈕,可進行該筆製造資料登錄;若製造 紀錄無交貨,可點選「申報無交貨」按鈕,將申報方式設為 無交貨。

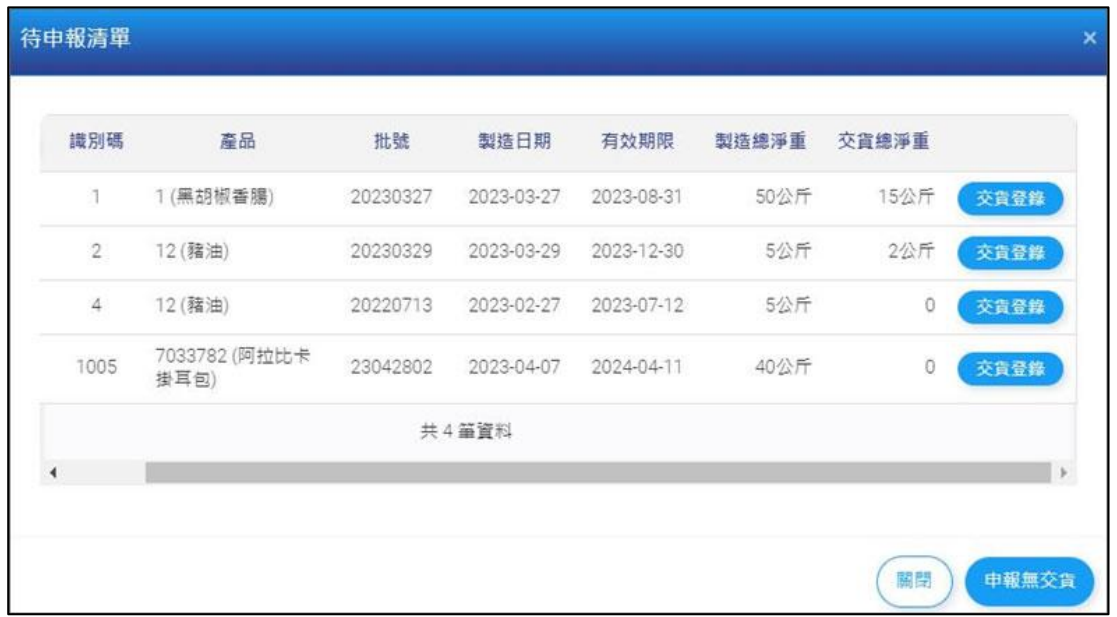

# <span id="page-30-0"></span>2.14 非追資料交換

勾選我同意,並點選「開始資料交換」,將已建立 30 天前資料 上傳至非追資料庫,並更新公司資料及工廠資料。

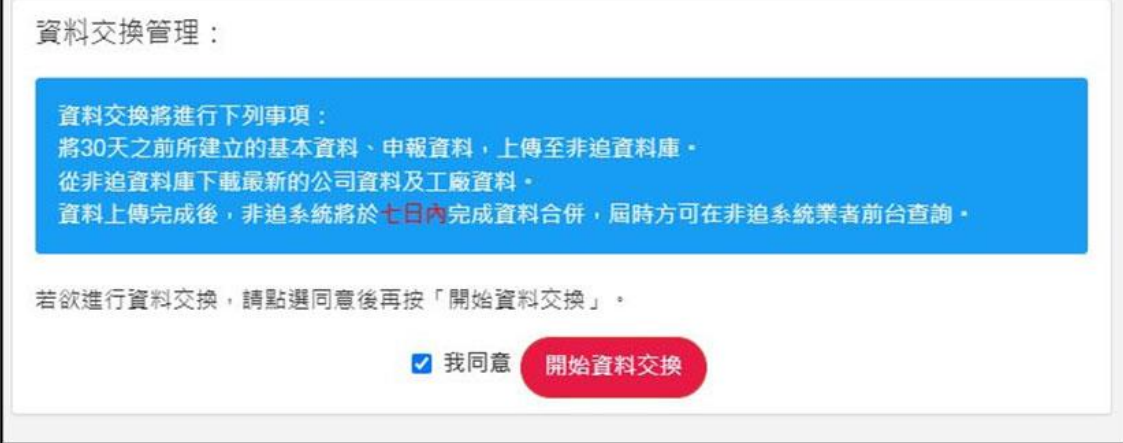